# **Interoperability Guide for Indicator Data Reporting**

*Automation of indicator data reporting from IQCare to DHIS 2*

**Authors**

James Kariuki, Eric-Jan Manders and Janise Richards

# **August 2014**

*The findings and conclusions in this report are those of the author(s) and do not necessarily represent the official position of the Centers for Disease Control and Prevention/the Agency for Toxic Substances and Disease Registry.*

# <span id="page-1-0"></span>**Table of Contents**

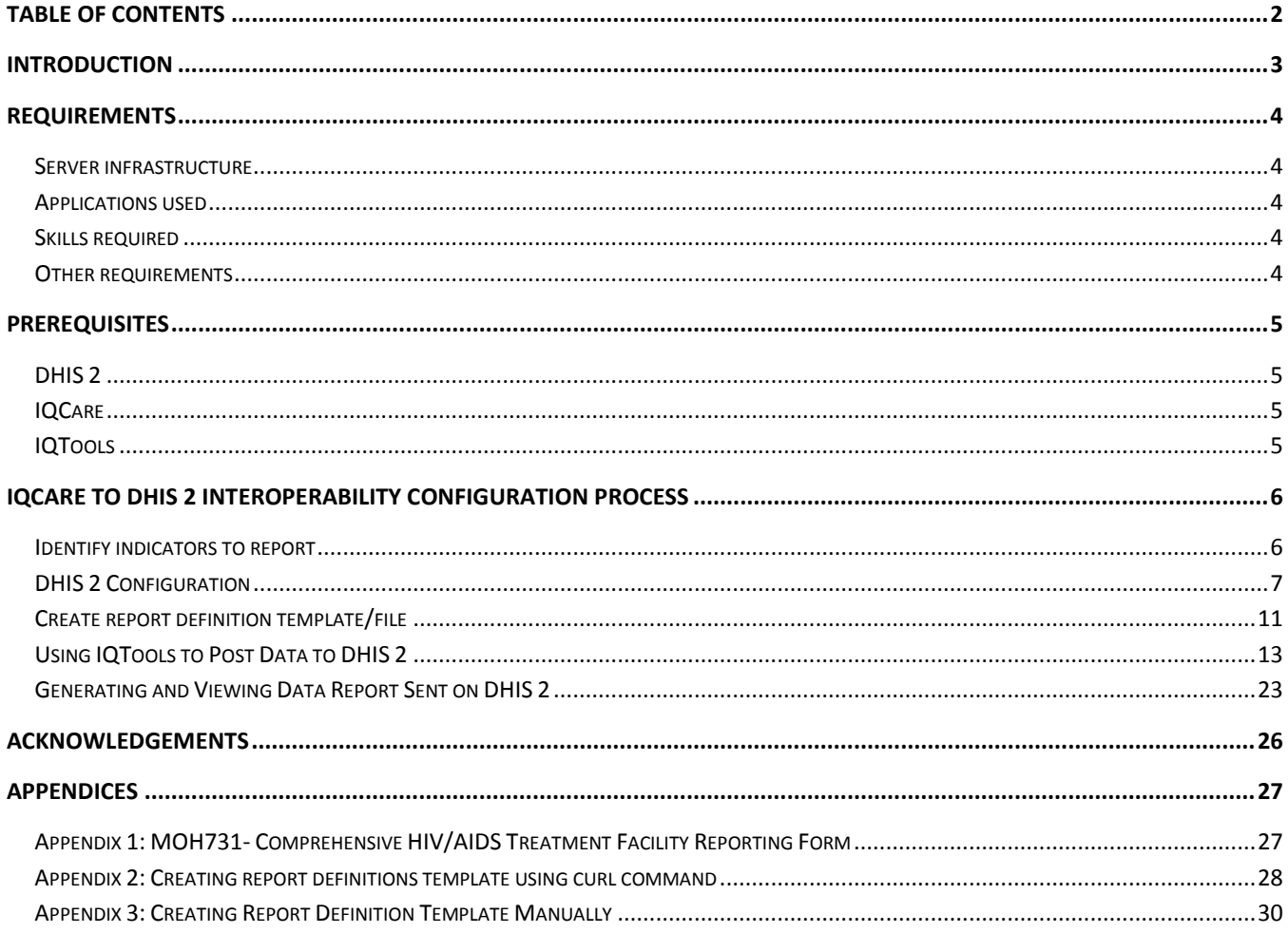

# <span id="page-2-0"></span>**Introduction**

Health Information Systems (HIS) are critical for managing health information at all levels for decision making on individual patients or the population. Different systems are used for patient care, disease surveillance, and monitoring health service delivery. Often it is necessary to combine data from different systems for analysis to get a complete picture of an individuals' health or to conduct monitoring and evaluation. Ensuring that systems managing health information at the patient and/or aggregate level are interoperable (e.g., have the ability to exchange data between disparate health information systems) will facilitate complex, rigorous analyses. Interoperability of health information systems is fundamental to accomplish health care goals using data and information. In addition to ensuring interoperability between systems, is the need for safe guarding meaning of data as it is combined with data from other systems; namely, semantic interoperability<sup>1</sup> which is the ability to exchange data in such a manner as to preserve the meaning of the data across systems.

This document was developed as a guide on how to automate exchange of aggregate data from IQCare<sup>2</sup>, an open-source electronic medical records system (EMR), to the District Health Information System (DHIS 2)<sup>3</sup>, an aggregate data system. To facilitate this process, this guidance uses, IQTools<sup>4</sup>, an open-source middleware application that enhances IQCare reporting capabilities to transmit indicator data from IQCare to DHIS 2. IQTools comes with a number of pre-configured reports that can be used out-of-box. To develop this guide, we used an existing Kenya Ministry of Health report created in IQTools.

These applications were set up and tested at US Centers for Disease Control and Prevention (CDC), Public Health Informatics Research Laboratory<sup>5</sup>, to demonstrate interoperability for indicator reporting using demo (mock) data. IQCare and IQTools were installed in a Windows 2008 server and DHIS 2 deployed in a CentOS 5.8 server. Futures Group software developers in Kenya provided technical support and installation and configuration manuals for IQCare and IQTools. Some sections and images (for configuring DHIS 2) in this guide are similar to the guide developed on automating indicator data reporting from OpenMRS to DHIS 2<sup>6</sup>. Appendix 2 of this guide is based on a document that was shared from an OpenMRS to DHIS 2 interoperability guide developed for a demonstration project in the Philippines<sup>7</sup>.

Most configurations and instructions in this guide assume that the applications (IQCare, IQTools, and DHIS 2) are already deployed and running.

Before initiating indicator data exchange between these two systems in a production environment, we recommend that you use a test environment that is similar to the production environment to ensure that all issues that may affect normal production operations in your setting or implementation are fixed. We also recommend that you work in collaboration with system administrators and developers of both applications during testing.

 $\overline{\phantom{a}}$ 

<sup>1</sup>Hammond WE, Bailey C, Bocher P, Sophr M, Whitaker P. Connecting information to improve health. Health Aff 2010;29:284–8 2IQCare website: [http://fgiqcare.codeplex.com](http://fgiqcare.codeplex.com/)

<sup>3</sup>DHIS 2 website: http://www.dhis2.org/

<sup>4</sup>IQTools website:<http://iqtool.codeplex.com/>

<sup>5</sup> Informatics Research and Development Laboratory[: http://phiresearchlab.org/](http://phiresearchlab.org/)

<sup>6</sup> Kariuki J, Manders E., Richards J, Oluoch T, Mulonzi J, Kimanga D, Automating indicator data reporting from an EMR to aggregate data system using OpenMRS and DHIS2. Journal of Health Informatics in Africa, 2013. 1(1): p. 49. [http://jhia-](http://jhia-online.org/index.php/jhia/article/view/65)

[online.org/index.php/jhia/article/view/65](http://jhia-online.org/index.php/jhia/article/view/65)

<sup>7</sup> DHIS2 Module on CHITS-OpenMRS document

# <span id="page-3-0"></span>**Requirements**

### <span id="page-3-1"></span>**Server infrastructure**

A running Microsoft Windows with the following applications for IQCare and IQTools

- MSSQL Server 2005 Express and above
- Microsoft Office 2003 and above (for reporting using MS Excel)
- Internet Information Service (IIS)
- .Net Framework 2.0 Service Pack 2 and above

A running Linux machine with the following applications for DHIS 2

- Apache Tomcat Server
- PostgreSQL

**Note:** DHIS 2 used for this demonstration was installed in a Linux (Centos) server. Additional requirements for deploying the applications can be obtained from **DHIS 2<sup>8</sup> an[d IQCare implementation](http://fgiqcare.codeplex.com/documentation)**<sup>9</sup> guides.

### <span id="page-3-2"></span>**Applications used**

- IQCare version 3.5
- IQTools version 3.1.1.7
- DHIS 2 version 2.12

### <span id="page-3-3"></span>**Skills required**

- Some knowledge of PostgreSQL and MSSQL databases
- Software installation and configuration
- Indicator reporting

### <span id="page-3-4"></span>**Other requirements**

- DHIS 2 Implementation Guide (For new DHIS 2 instance implementation)
- IQCare and IQTools Step-By-Step Implementation Guide for Implementers
- Demo data for testing or demonstration purposes (optional)

 $\overline{\phantom{a}}$ 

<sup>8</sup> DHIS 2 website: http://www.dhis2.org/

<sup>9</sup> IQCare website: http://fgiqcare.codeplex.com

# <span id="page-4-0"></span>**Prerequisites**

To configure automation of indicator data reporting from IQCare to DHIS 2, the following must be in place:

- All the applications (DHIS 2, IQCare and IQTools) are installed and running.
- Configurations are in place to connect IQTools to IQCare database.
- You have a username and password with privileges to generate and post reports from IQTools.
- You have a username and password with privileges to update data in DHIS 2 for the facility you are using.

Additional information on how to install and configure these applications is as follows:

# <span id="page-4-1"></span>**DHIS 2**

Deploy DHIS 2 using the instructions in the DHIS 2 [implementation guide3](http://www.dhis2.org/doc/snapshot/en/implementer/html/dhis2_implementation_guide_en.html)]. This guide is available in DHIS 2 website [\(www.dhis2.org\)](http://www.dhis2.org/). Select server set-up option during DHIS 2 installation if you plan to use the DHIS 2 instance over time. This option ensures that configurations and changes made in the database are persisted.

### <span id="page-4-2"></span>**IQCare**

To install and configure IQCare you can use instructions in th[e installation presentation](https://s3.amazonaws.com/IQSolutions/IQCare%20Training/Guide%20to%20installing%20IQCare%202011%2003%2023.pdf) on IQcare website. Additional information on IQCare is available in the following website: <http://fgiqcare.codeplex.com/documentation>

### <span id="page-4-3"></span>**IQTools**

This is a middleware application that links to IQCare to enhance reporting capabilities.

IQTools come with a number of pre-configured reports that can be used out-of-box. To develop this guide, we used a report that is already in IQTools. Additional information on IQTools is available in the following website: <http://iqtool.codeplex.com/documentation>

# <span id="page-5-0"></span>**IQCare to DHIS 2 Interoperability Configuration Process**

To successfully send indicator data from IQCare to DHIS 2, there are a number of steps to follow. Figure 1 shows a flow diagram for the systematic interoperability configuration process developed after setting up the demonstration for automating of indicator data reporting from IQCare to DHIS 2.

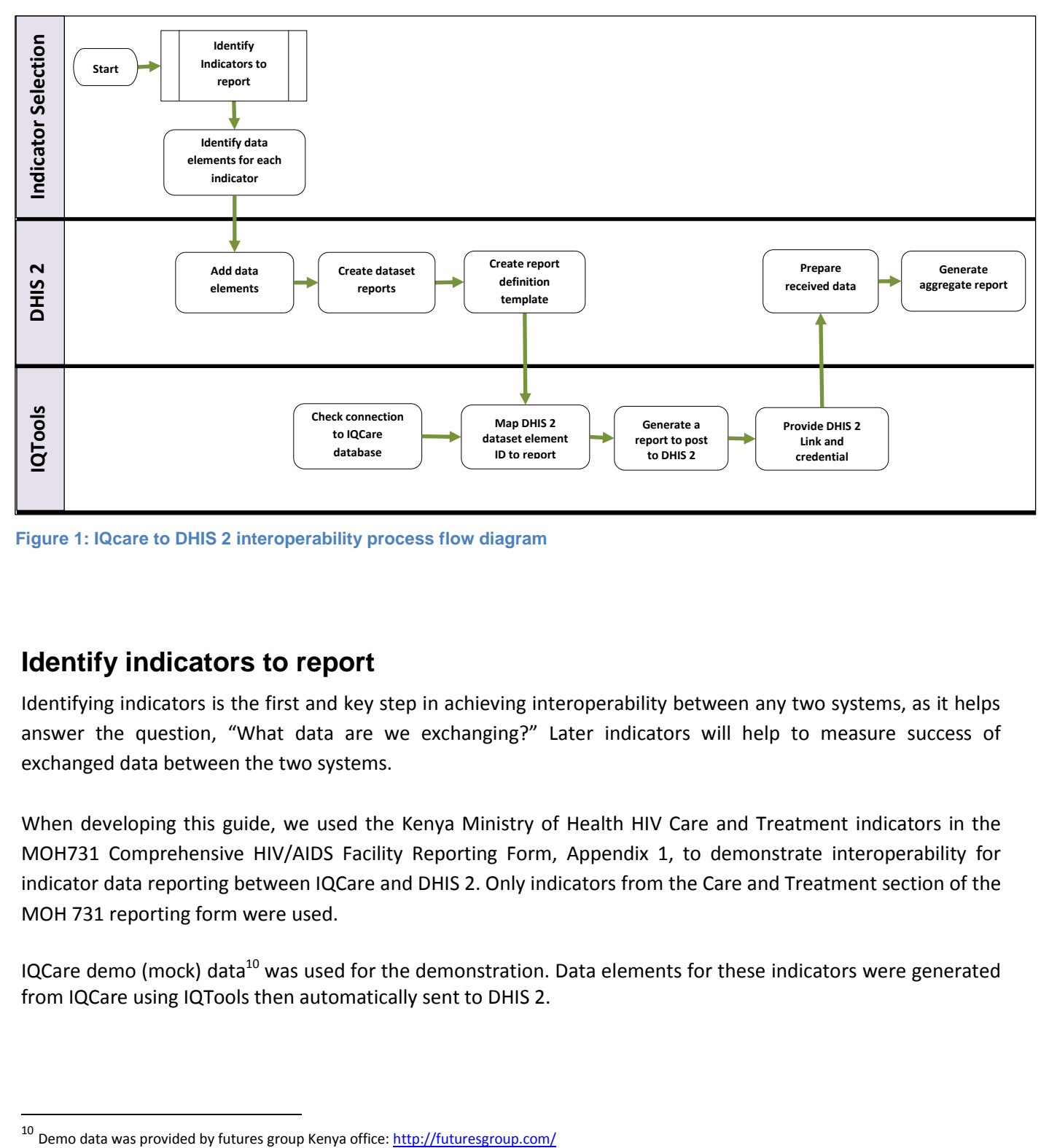

**Figure 1: IQcare to DHIS 2 interoperability process flow diagram**

### <span id="page-5-1"></span>**Identify indicators to report**

Identifying indicators is the first and key step in achieving interoperability between any two systems, as it helps answer the question, "What data are we exchanging?" Later indicators will help to measure success of exchanged data between the two systems.

When developing this guide, we used the Kenya Ministry of Health HIV Care and Treatment indicators in the MOH731 Comprehensive HIV/AIDS Facility Reporting Form, Appendix 1, to demonstrate interoperability for indicator data reporting between IQCare and DHIS 2. Only indicators from the Care and Treatment section of the MOH 731 reporting form were used.

IQCare demo (mock) data<sup>10</sup> was used for the demonstration. Data elements for these indicators were generated from IQCare using IQTools then automatically sent to DHIS 2.

 $^{10}$  Demo data was provided by futures group Kenya office:  $\frac{http://futuresgroup.com/}{$ 

# <span id="page-6-0"></span>**DHIS 2 Configuration**

Log in to DHIS 2 and make sure an organization unit exists in DHIS 2 that matches the IQCare location (for this demonstration we used Kericho District hospital).

#### **Step 1: Add data elements into DHIS 2**

1. On DHIS 2 home page, move the cursor to the **Maintenance** tab and scroll through the dropdown list to select **Data Elements and Indicators** as shown in the figure below.

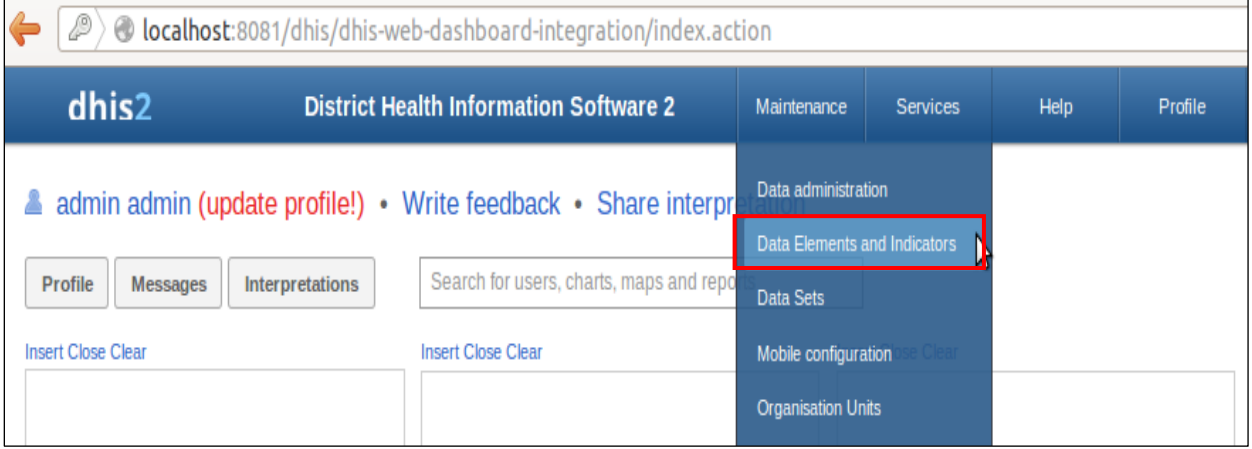

2. Data Elements and Indicators page will be displayed. Click on **Data Element** to open Data element management page.

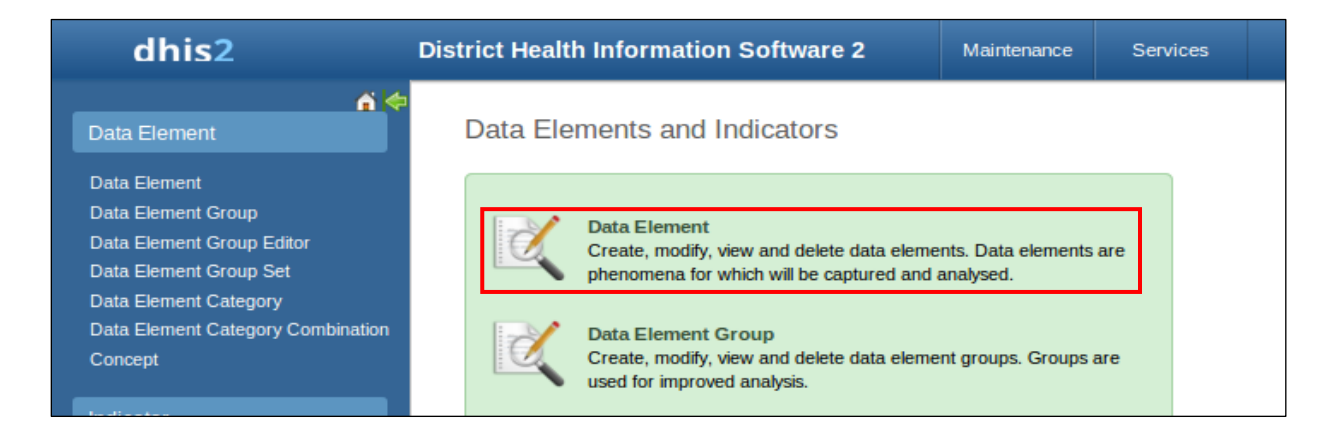

#### 3. To add a data element, click Add new button on the Data Element Management page.

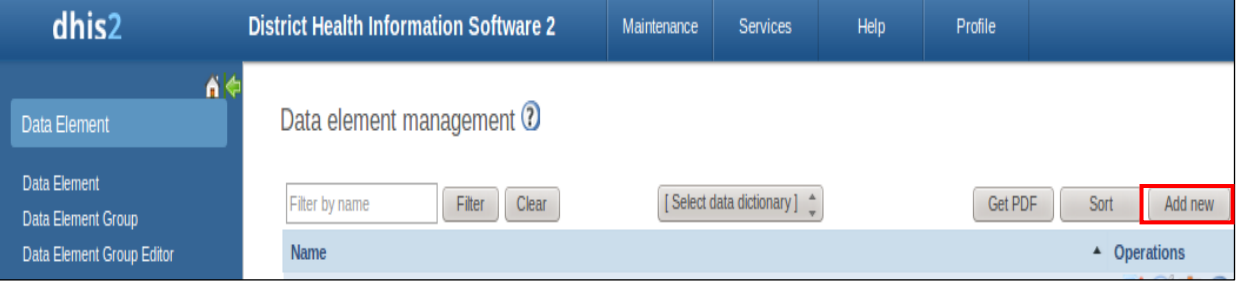

4. On Create New Data Element page, fill in details on the new data element then click **Add**. This will save the data element in DHIS 2.

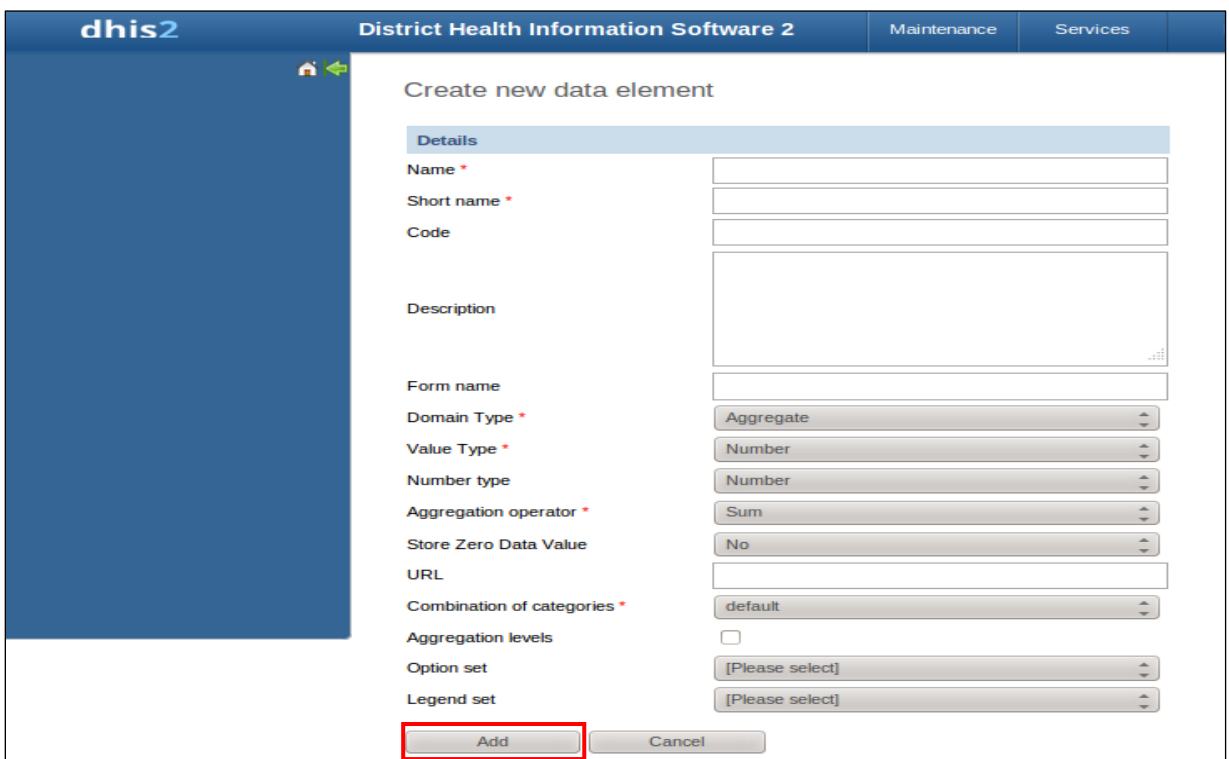

5. Data elements created will be displayed in DHIS 2 Data Element Management page.

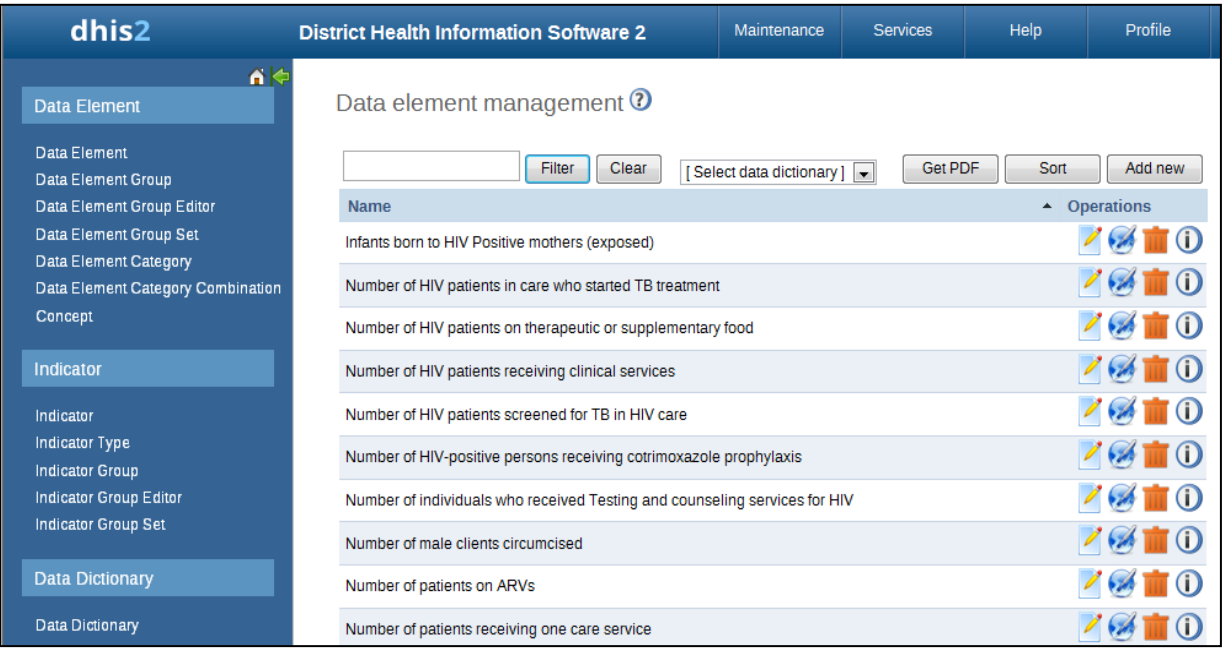

#### **Step 2: Create a report dataset**

1. On DHIS 2 home page, move the cursor over maintenance tab and scroll down the dropdown list to select **Data Sets**.

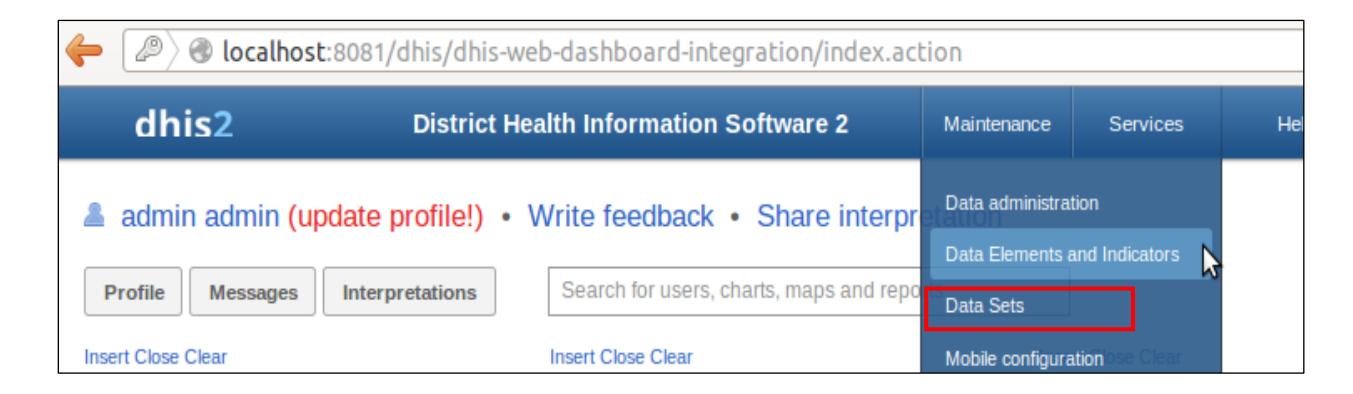

2. On the Data Sets page, open Data Set Management page by clicking on **Data Set**.

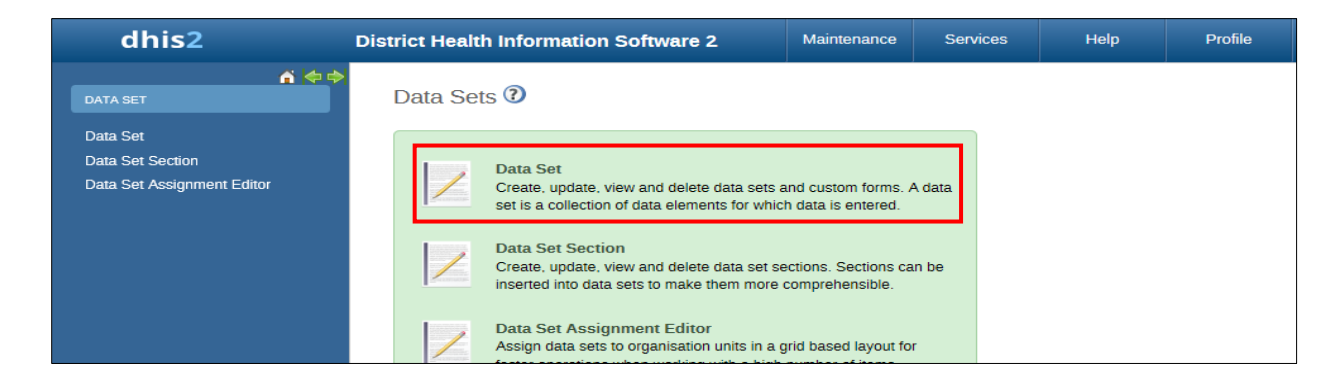

3. On the Data Set Management page, create a data set by clicking **Add new** button.

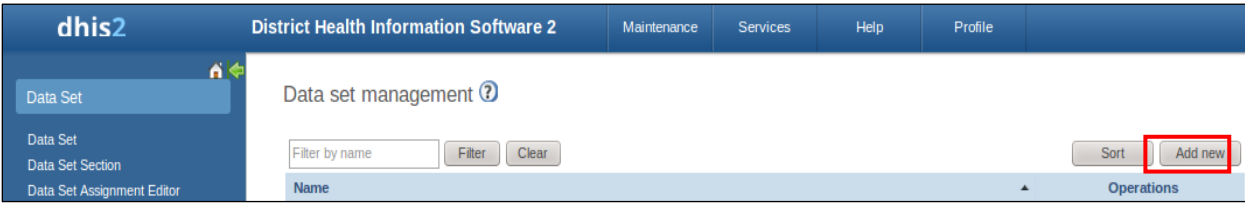

4. On the Add data Set page, enter data set details and select data elements or indicators for the data set being created.

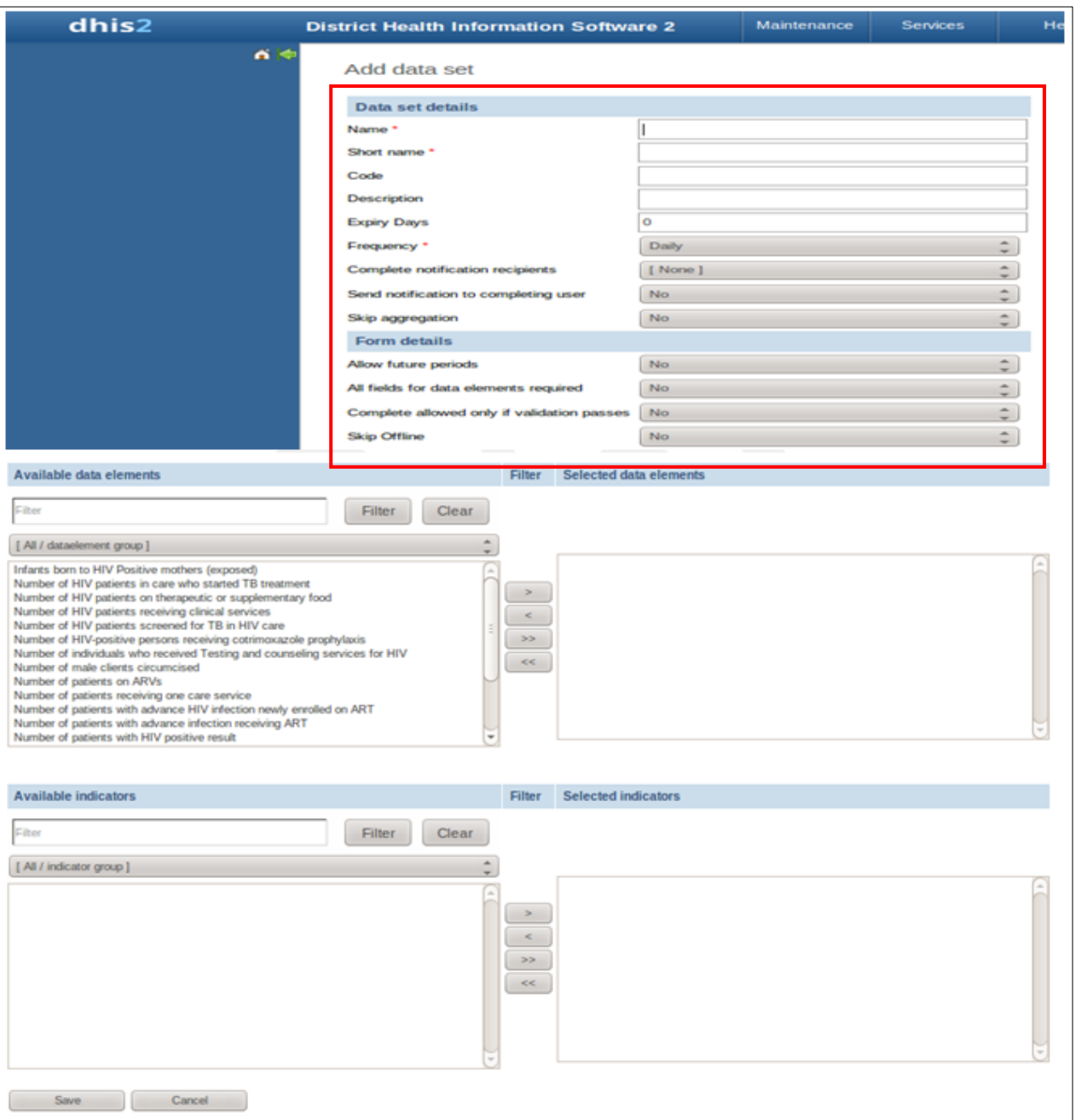

To add data elements to the data set created:

- a) Select the data element under **Available data elements** section.
- b) Click on the **>** button. This will move the data element to the **Selected data elements** section and it will be available in the data set.

Repeat step **a)** and **b)** above to add all required data elements to the data set created. Add indicators to the same data set by selecting indicators under **Available** indicators section, then clicking on the **>** button to move it to **Selected indicators** section.

Once all details are filled and the required data elements and /indicators are selected, click **Save** button to create the data set.

**IMPORTANT:** Code for each dataset is required.

**NOTE:** A data set can be created for each section of the indicator document. For example, data sets for HIV prevention, HIV treatment, HIV care, etc....

### <span id="page-10-0"></span>**Create report definition template/file**

#### **Report definition XML template**

The report definitions XML file/template provides data element codes for mapping data values generated in IQcare to the correct data elements in the data message/file sent to DHIS 2. The DHIS 2 report definition XML template has two parts in the following format:

- 1. XML version part (first line shown in the template sample below)
- 2. Report templates

*Report definitions XML template sample:* 

```
<?xml version="1.0"?>
<reportTemplates xmlns:d2="http://dhis2.org/schema/dxf/2.0">
    <dataElements>
       <dataElement uid="<ID>" code="<Code>" name="<name>" type="<Type>"/>
    </dataElements>
    <disaggregations>
            <disaggregation uid="<ID>" code="<code>or <ID>" name="<name>" />
    </disaggregations>
    <reportTemplate>
            <name><name></name>
            <uid><ID></uid>
            <code><code></code>
             <periodType><frequency></periodType>
             <dataValueTemplates>
              <dataValueTemplate dataElement="<code>" disaggregation="<code>">
               </dataValueTemplate>
             </dataValueTemplates>
    </reportTemplate>
</reportTemplates>
```
The report templates part is divided into three sections:

- Data elements
- Disaggregations
- Report template

#### **Data elements**

List all the needed data elements, like "Number of males above 15 years enrolled in care." There may be several data elements inside the Data Elements section.

#### *Data elements code sample*

```
<dataElements>
      <dataElement uid="<ID>" code="<Code>" name="<name>"type="<Type>"/>
</dataElements>
```
**Note:** The uid code in this section is what we will need to map the value generated in IQCare for the data element name.

#### **Disaggregations**

List all the needed category option combos or category combos, like "male\_uncategorized\_member"; there may be multiple disaggregation tags inside the disaggregations.

#### *Disaggregation sample code*

```
<disaggregations>
          <disaggregation uid="<ID>" code="<code>or <ID>" name="<name>" />
</disaggregations>
```
#### **Report template**

This section may have multiple entries depending on the number of different types of reports (data sets) that need to be generated.

- name
- uid
- $\bullet$  code
- periodType
- dataValueTemplates
	- o dataValueTemplate

#### *Report template sample code*

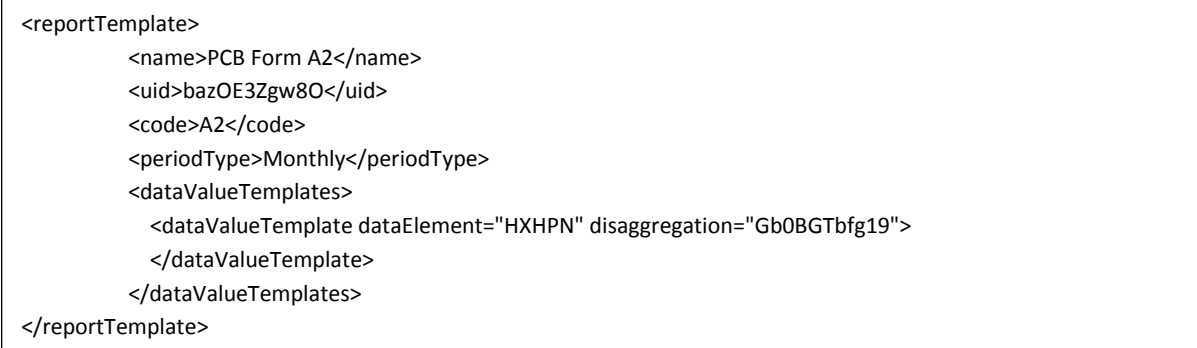

#### **How to create a report definition template**

There are two ways that the report definition template can be created from DHIS2.

- Using curl command (Only tested for Linux operating system)
- Manually

**Note:** Detailed instructions on creating a report definition template using curl command are in Appendix 2. Instructions for creating the report definition template manually are in Appendix 3.

# <span id="page-12-0"></span>**Using IQTools to Post Data to DHIS 2**

IQTools is a middleware installed separately to provide interoperability functions. The configuration and electronic data submission process follows the following steps:

- Check connection to IQCare database
- Map DHIS 2 Data element codes to the report data elements
- Generate and post indicator data report

#### **Check Connection to IQCare database**

1. Login to IQTools

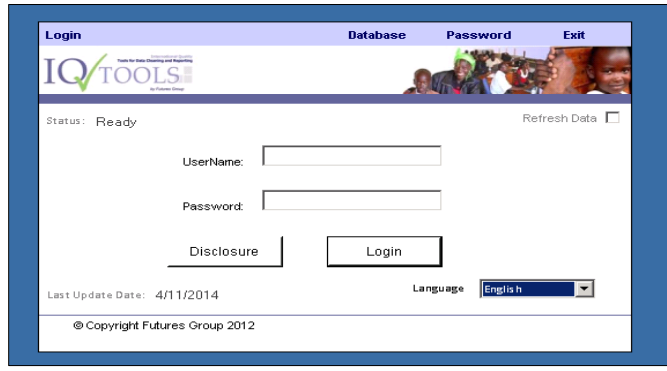

2. When the login is successful, IQTools will load and then display the home screen below.

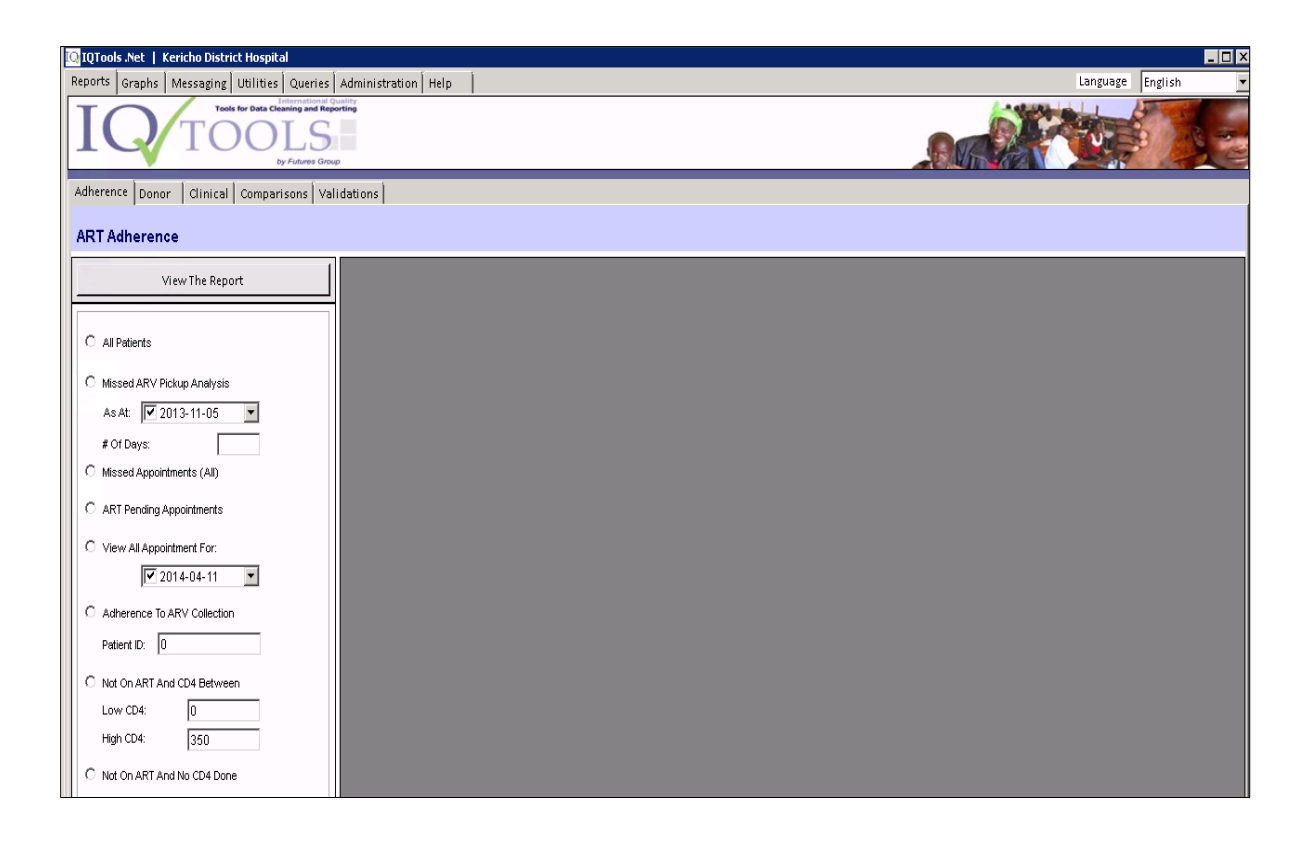

3. On the home screen click the Administration tab

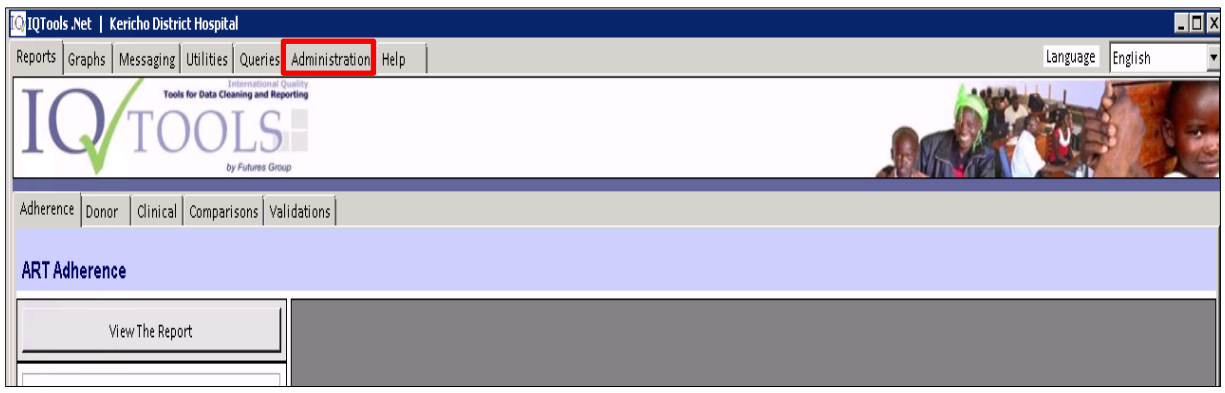

4. On the administration page, click the Data Connection tab.

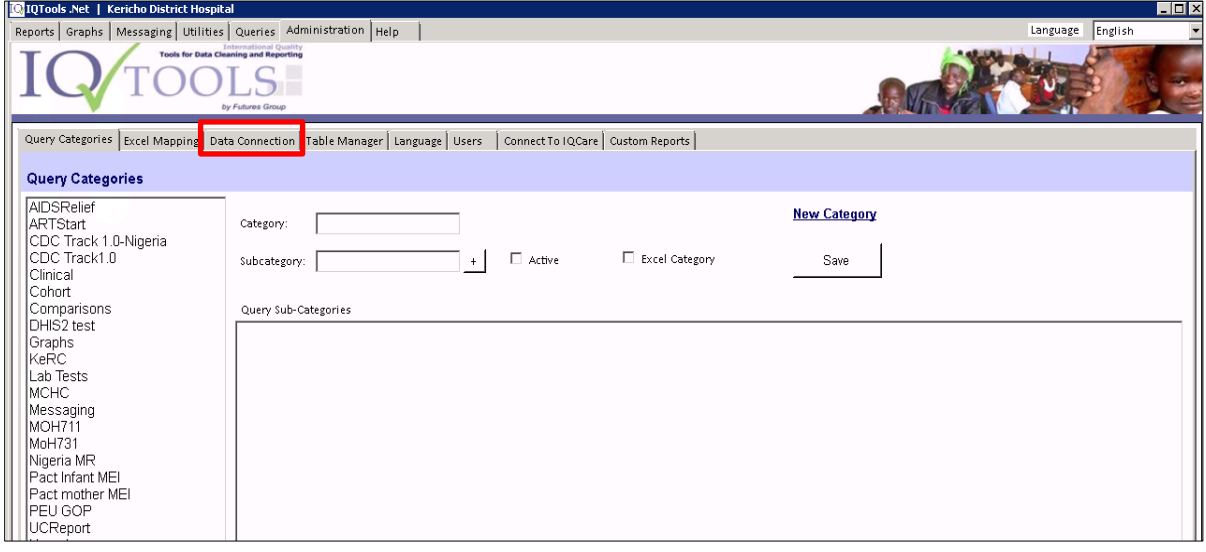

5. This will open Data connections page where you can view and select different database connections

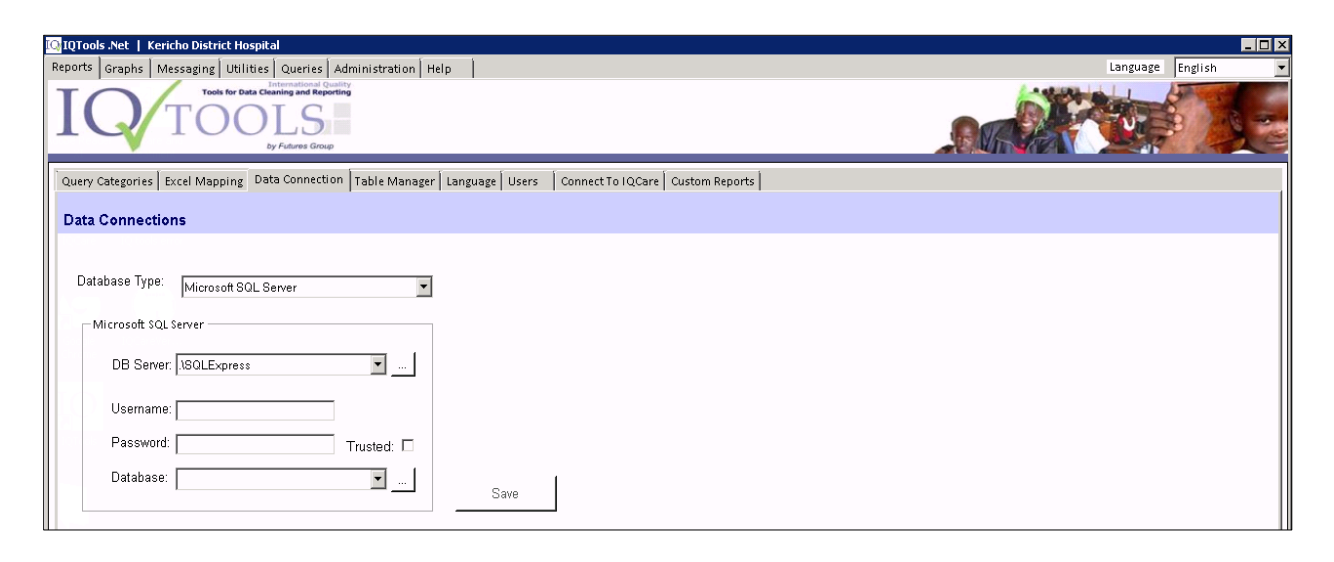

6. On the Data Connection page, enter the details on the **Database Type**, **DB Server** (database server name), and **Username**, **Password** and **Database** to be used.

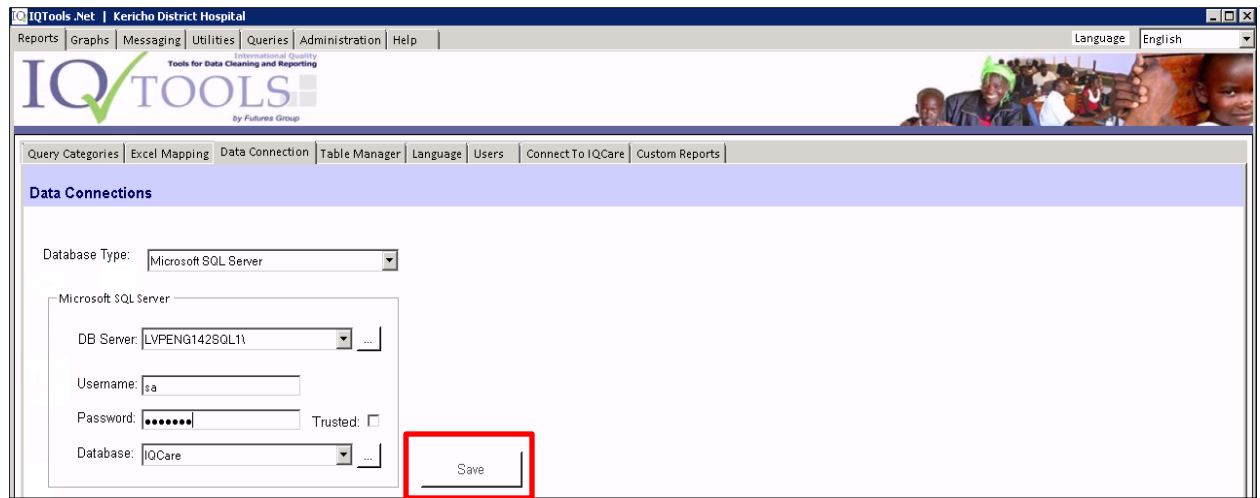

7. Click the **Save** button to save data connection information.

**Note:** This process can be used to connect to different databases.

#### **Map DHIS 2 Data element codes to report data elements**

1. Click on the **Excel Mapping** tab to open Excel Mapping page

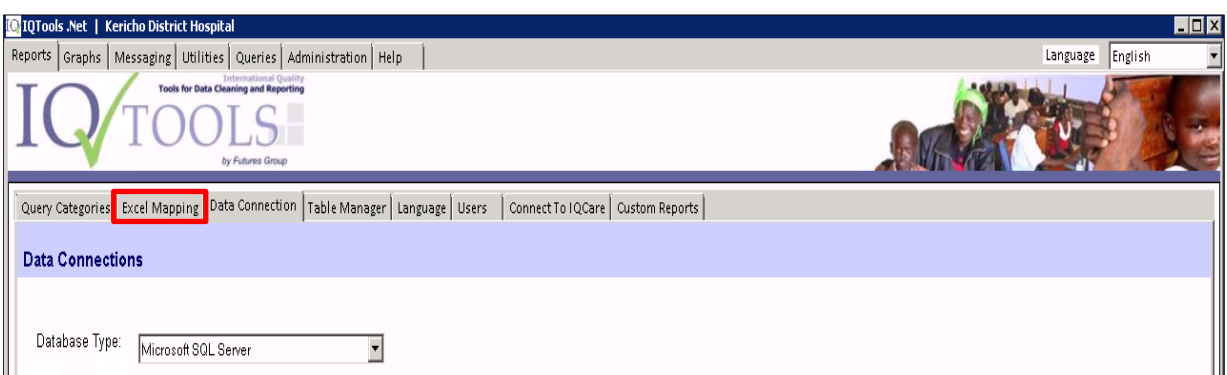

2. On Excel Mapping page, click on Report drop down list, then select the report to be mapped as shown below. (In this case we selected MoH731)

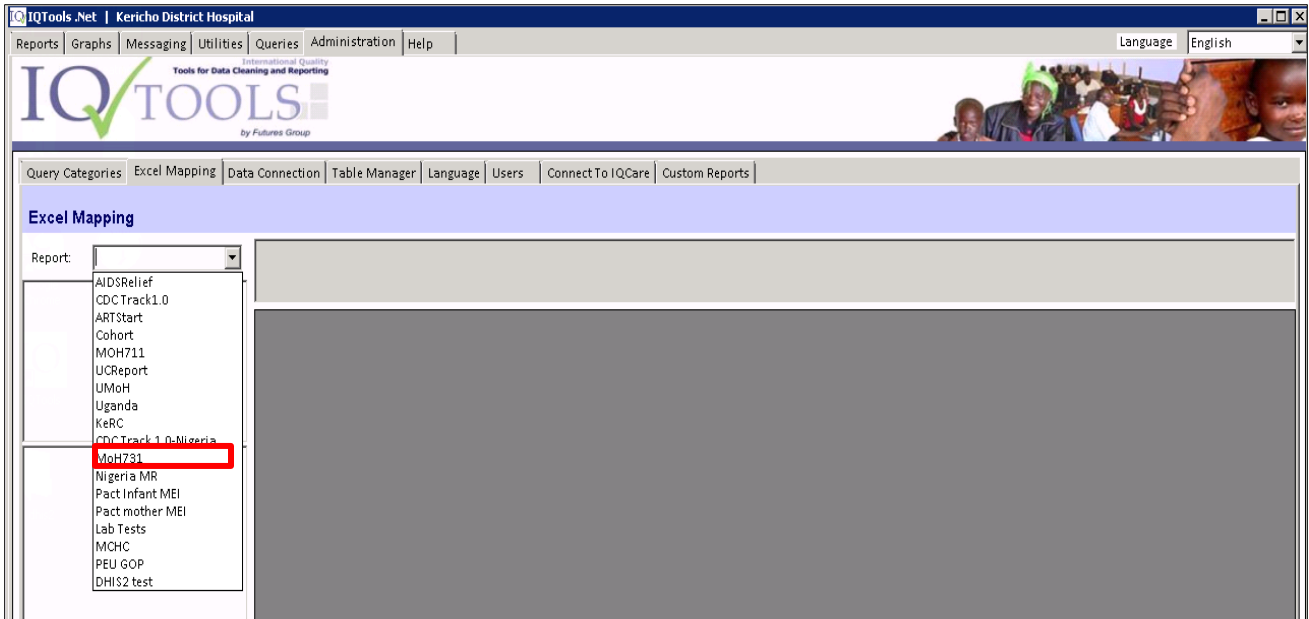

3. The report data elements for generating each indicator value will be displayed as shown in the figure below.

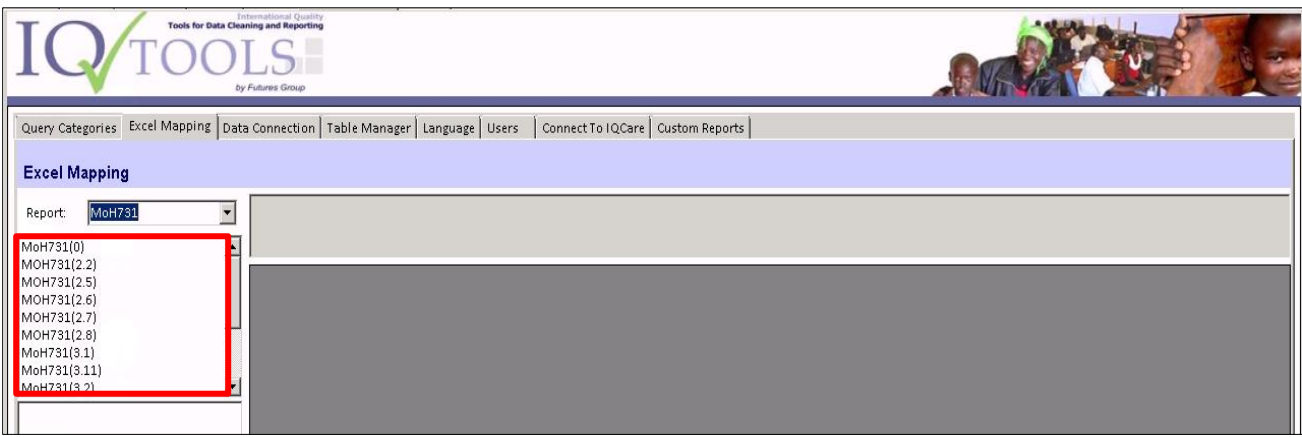

4. Click on the report data element to map report data elements.

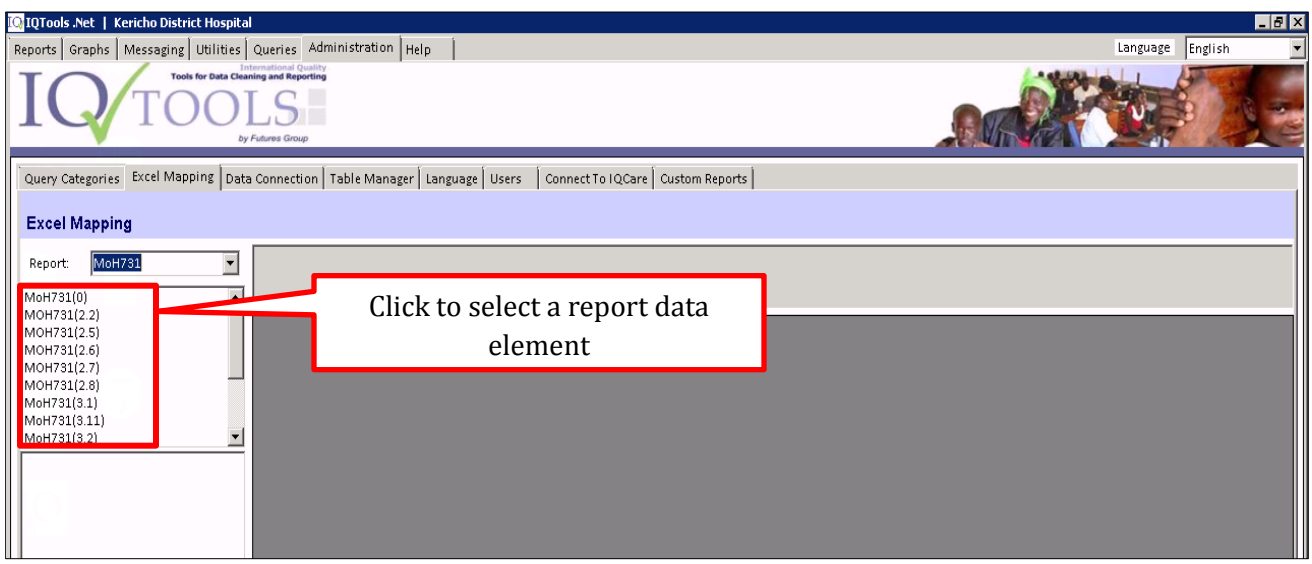

5. Details on the selected element will be displayed as shown below.

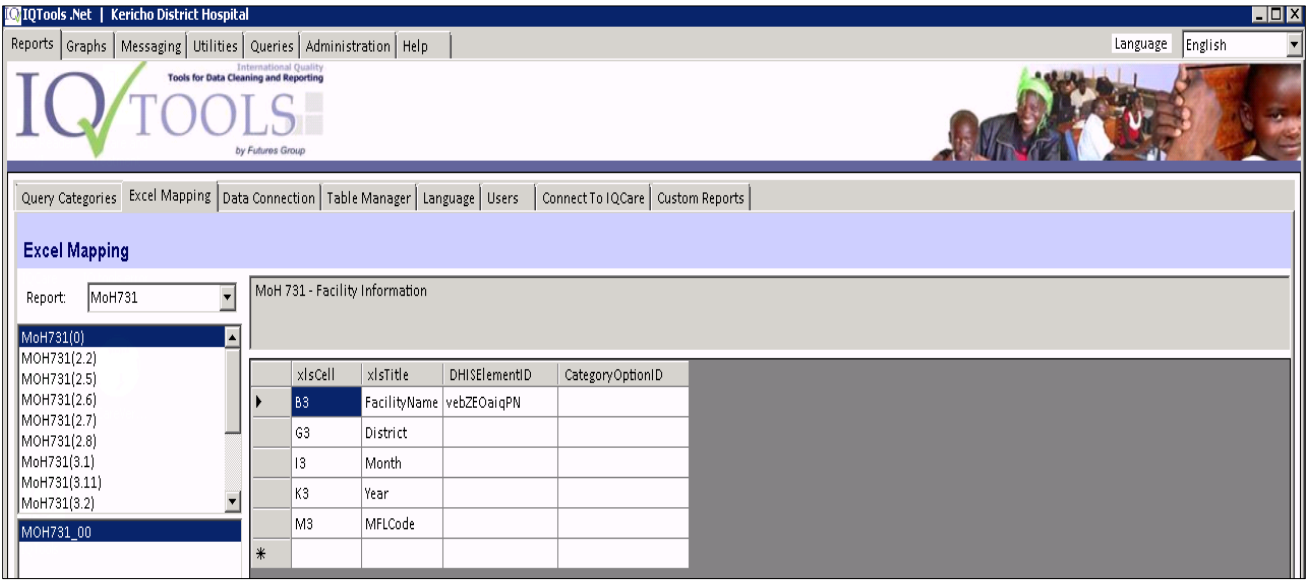

**Note:** Each report data element generates indicator data value from IQCare.

6. Open the report definition template downloaded from DHIS 2.

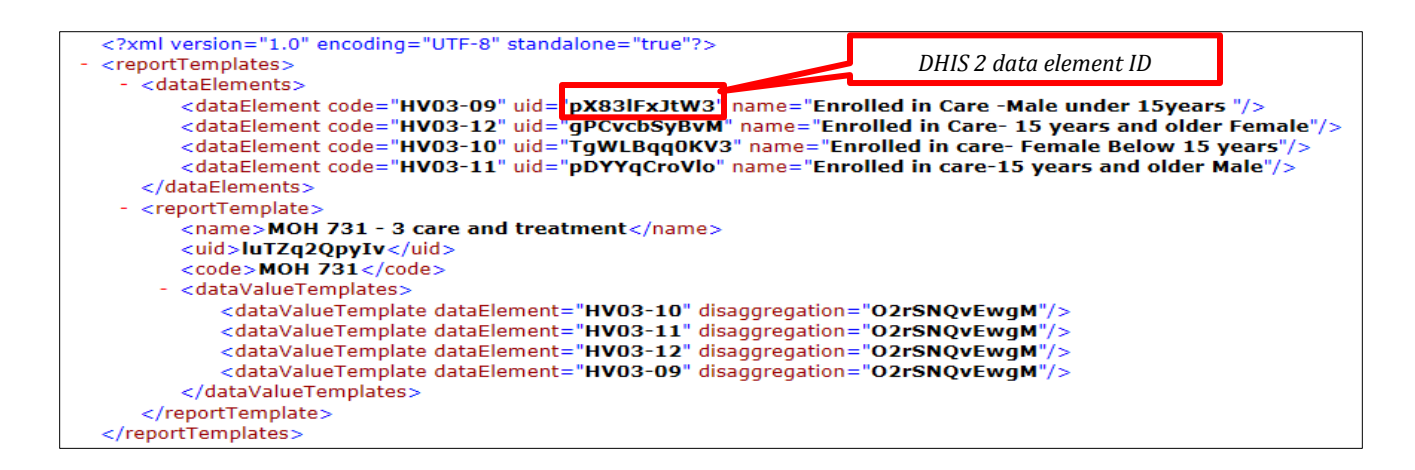

7. Enter DHIS 2 data element ID to the corresponding report data element as shown below.

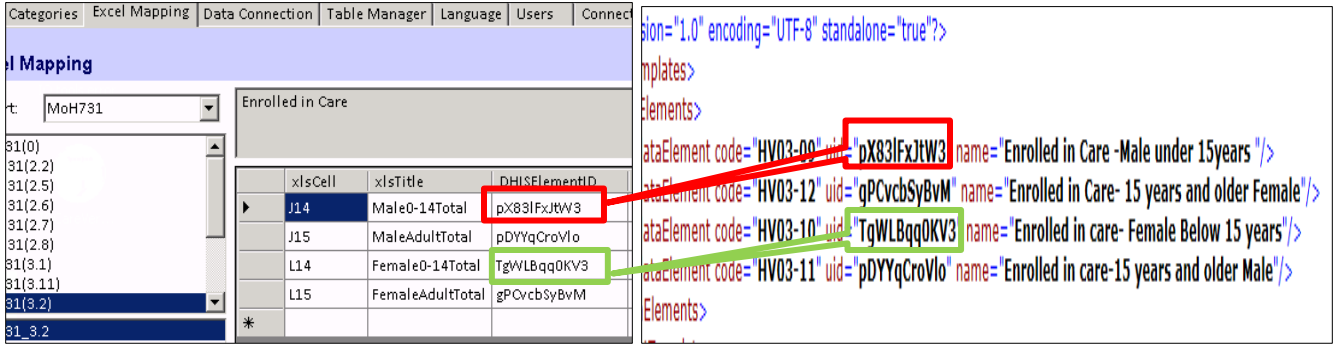

8. Repeat step seven until all report data elements have been mapped to DHIS 2 data element ID.

#### **Generate and post indicator data report**

1. From the Excel Mapping page, click the report tab to open the home page.

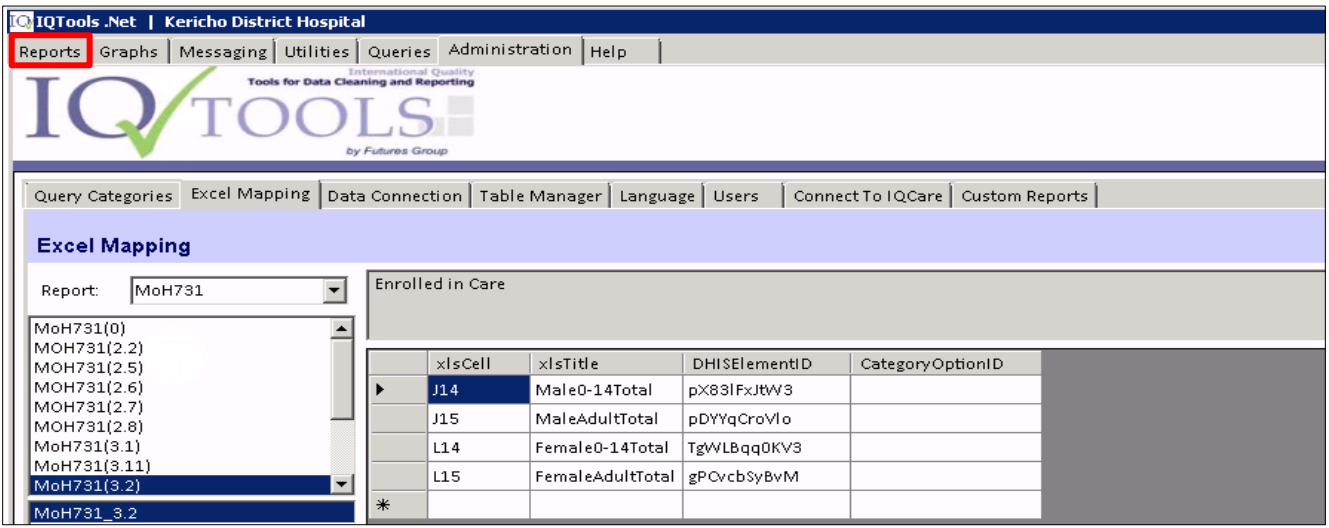

2. On the home page (shown below), click Donor to open Donor Reports page.

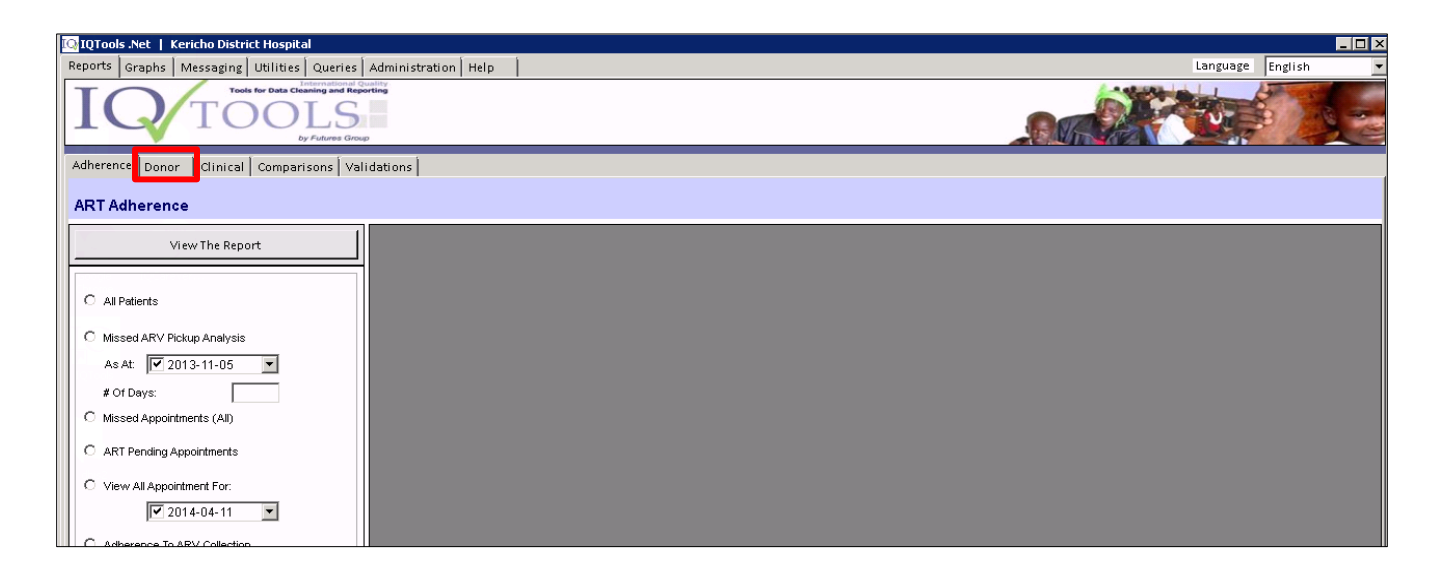

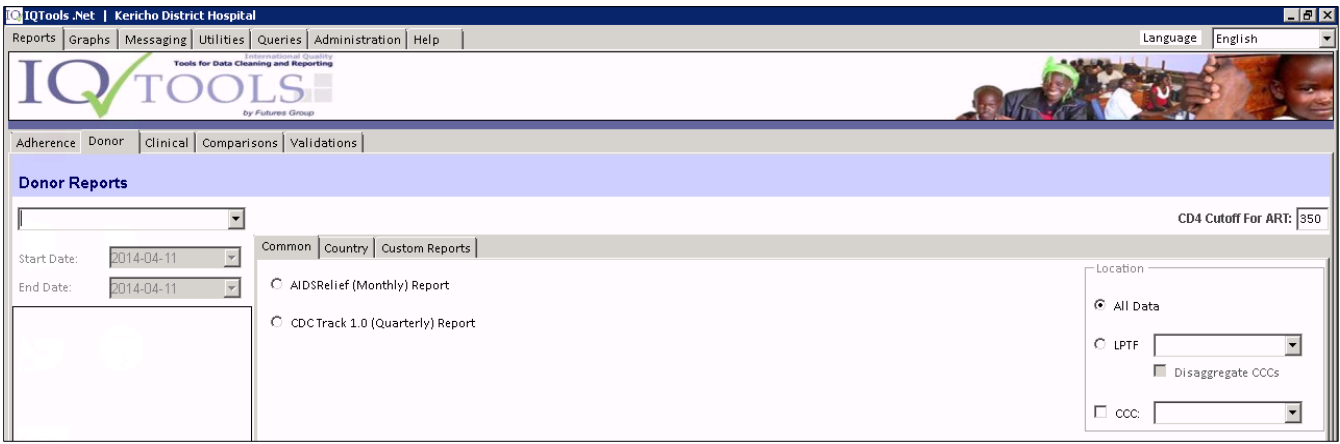

- 3. In the donor report, fill in parameters for the mapped report to be sent to DHIS 2.
	- a. Select reporting frequency in the dropdown
	- b. Select the report date
	- c. Select report type (In this demonstration we used country)
	- d. Select country
	- e. Select report name

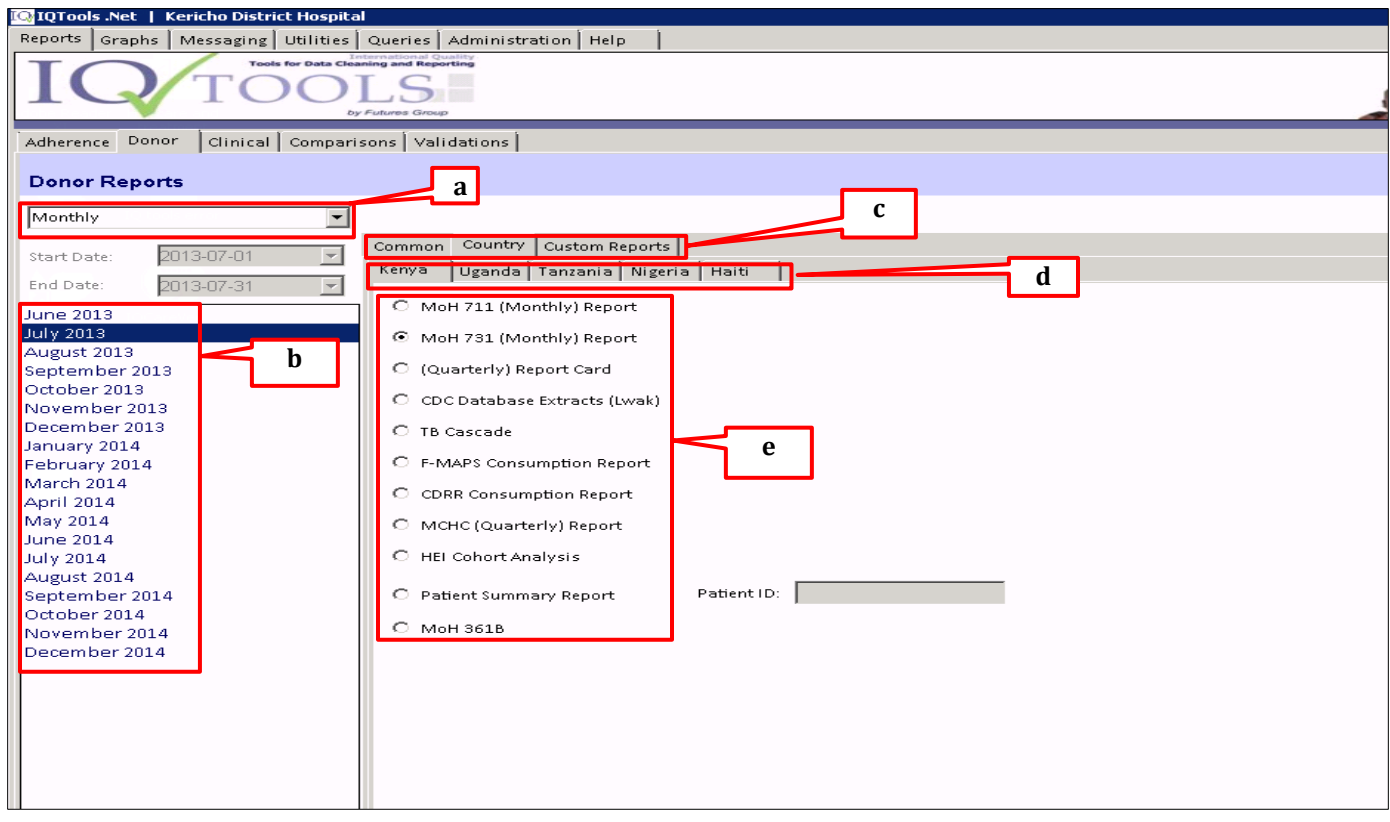

#### 4. Click *"Send To DHIS"* checkbox

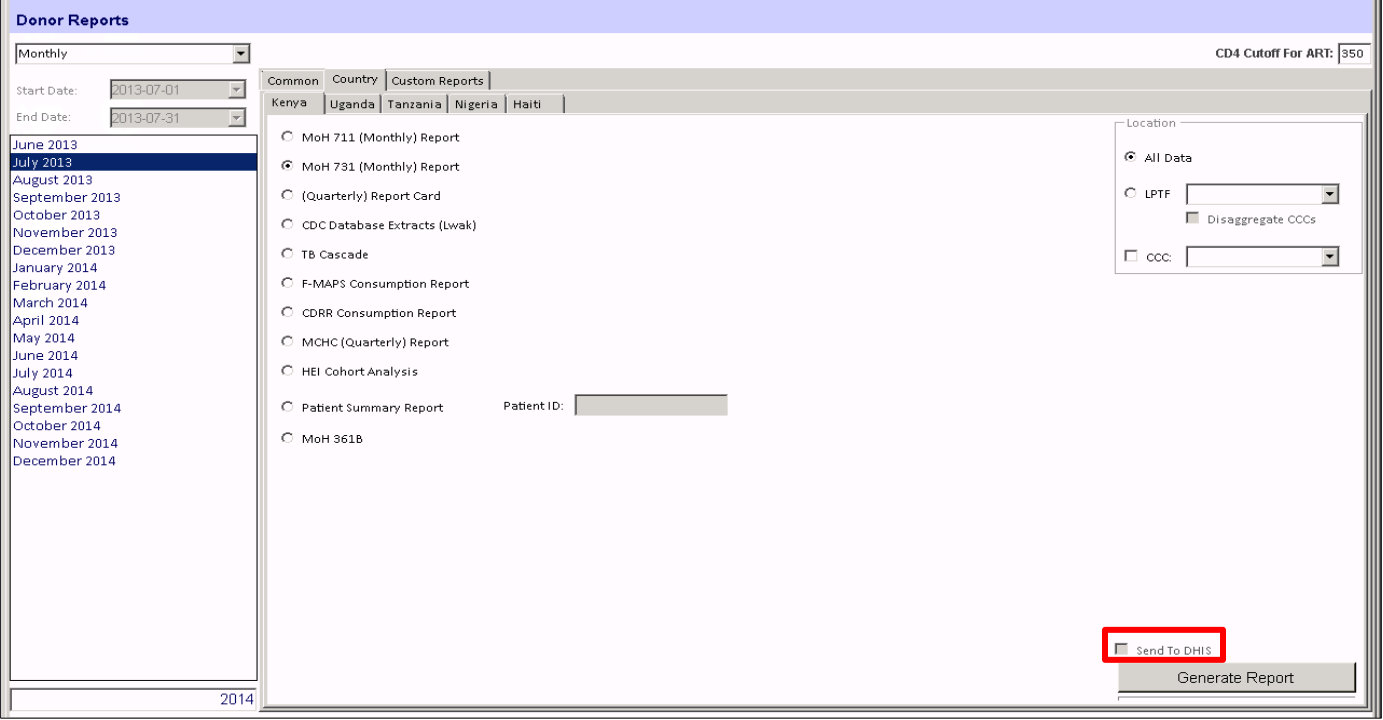

5. Click the **Generate Report** button to generate indicator data report.

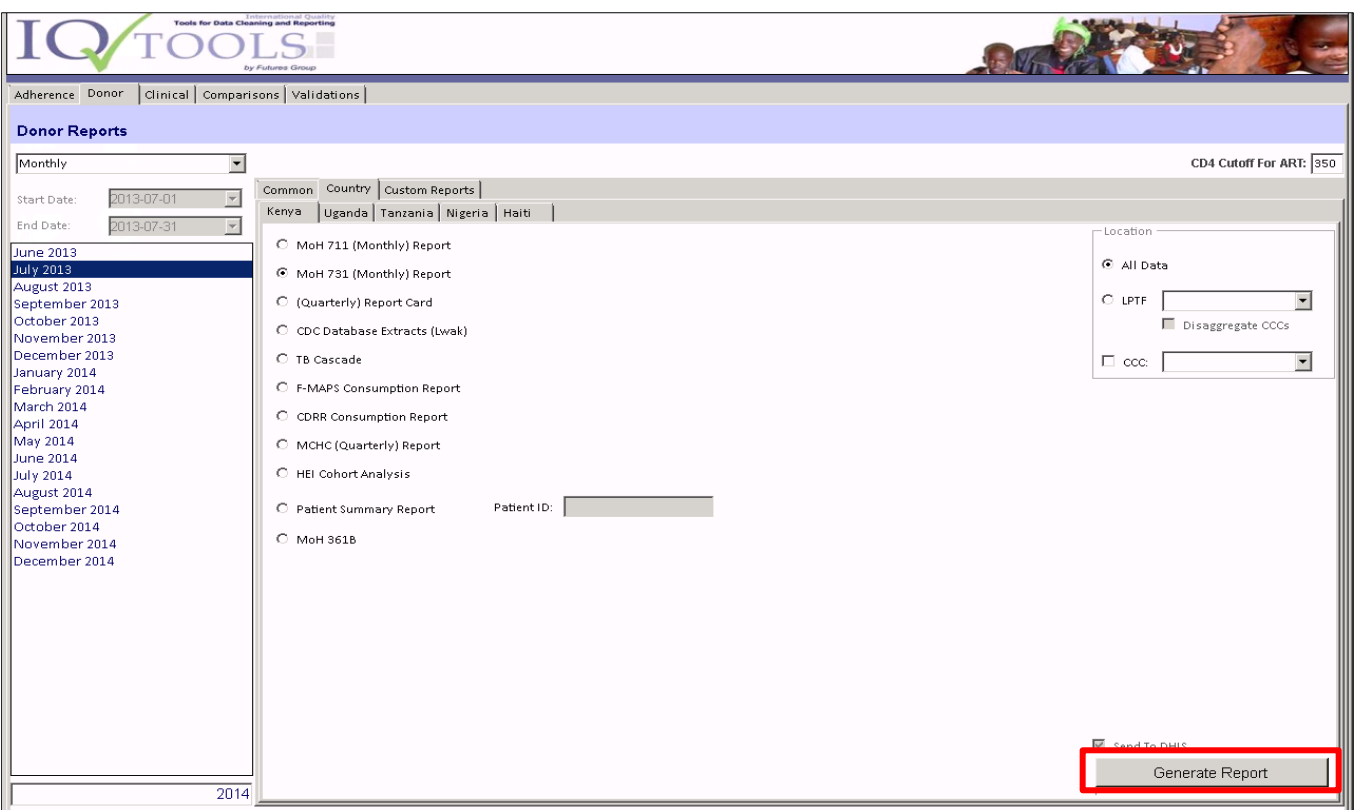

6. After clicking the **Generate Report** button, a dialog box to connect to DHIS 2 will open as shown below.

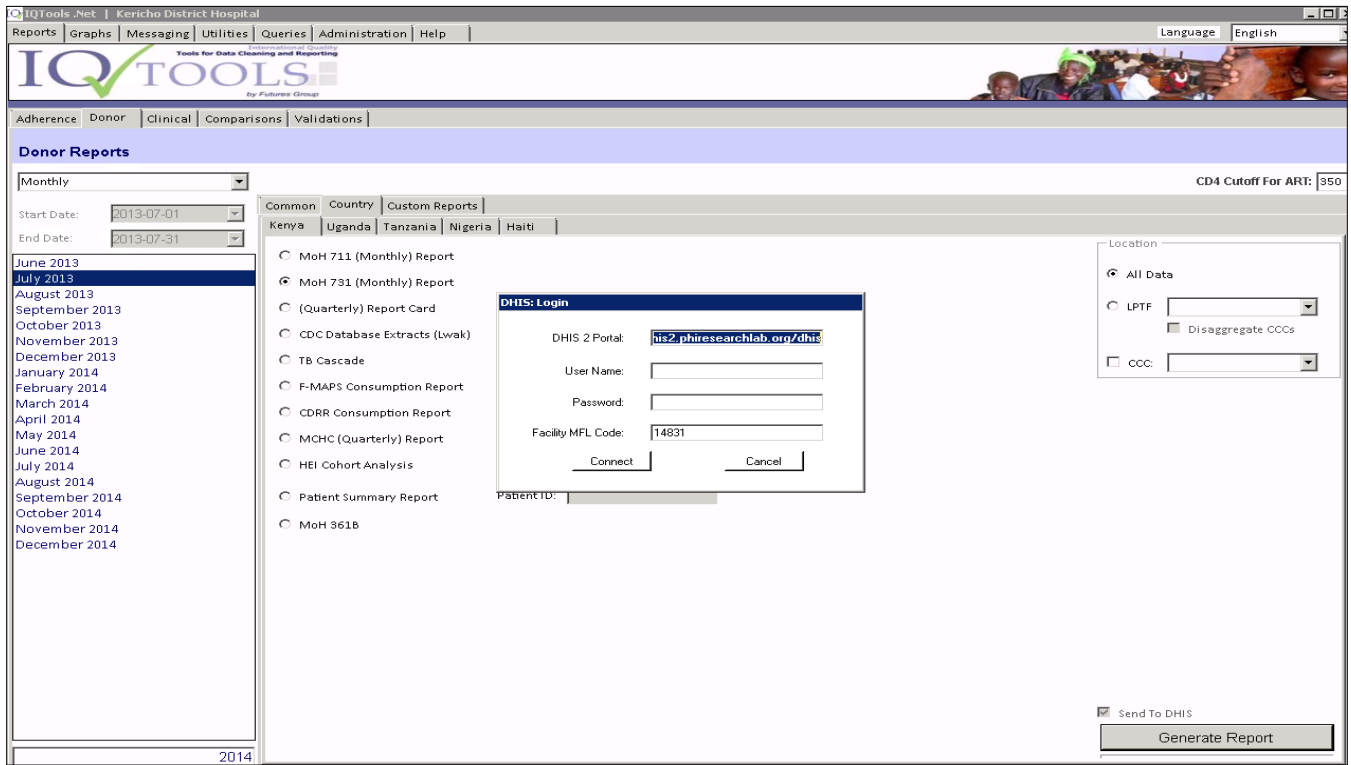

7. Fill in **DHIS 2 Portal** URL, **User Name** and **Password** then click **Connect** to post report indicator data values to DHIS 2

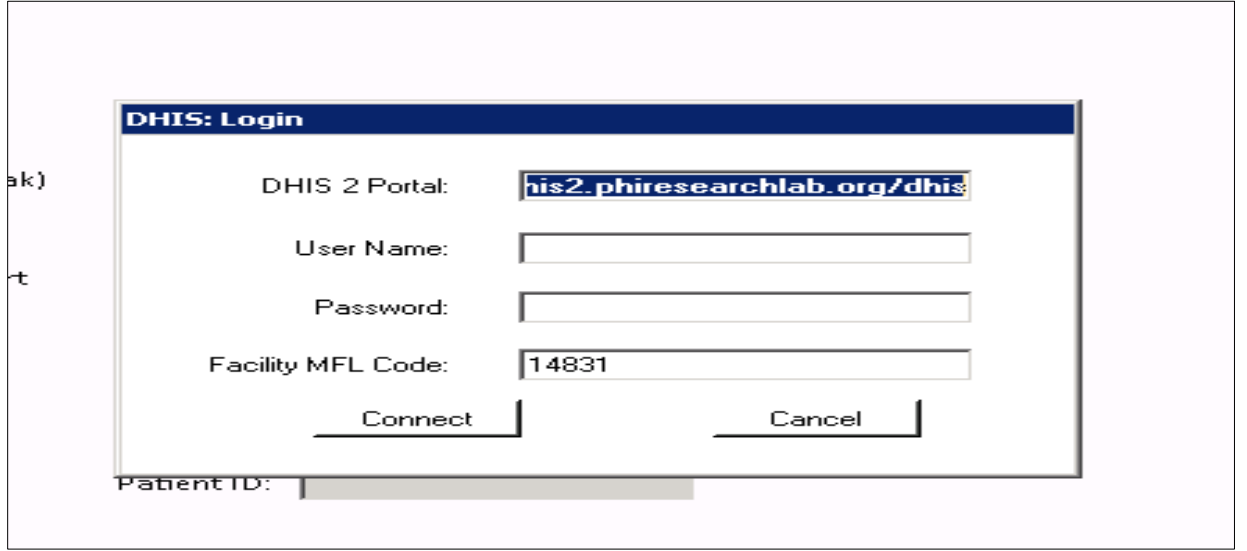

**Note:** the user details entered above should have privileges in DHIS 2 to update data records for the facility.

8. After the connecting and indicator data values are posted, an Excel report will be generated and a dialog box will display indicating that data has been transmitted to DHIS 2.

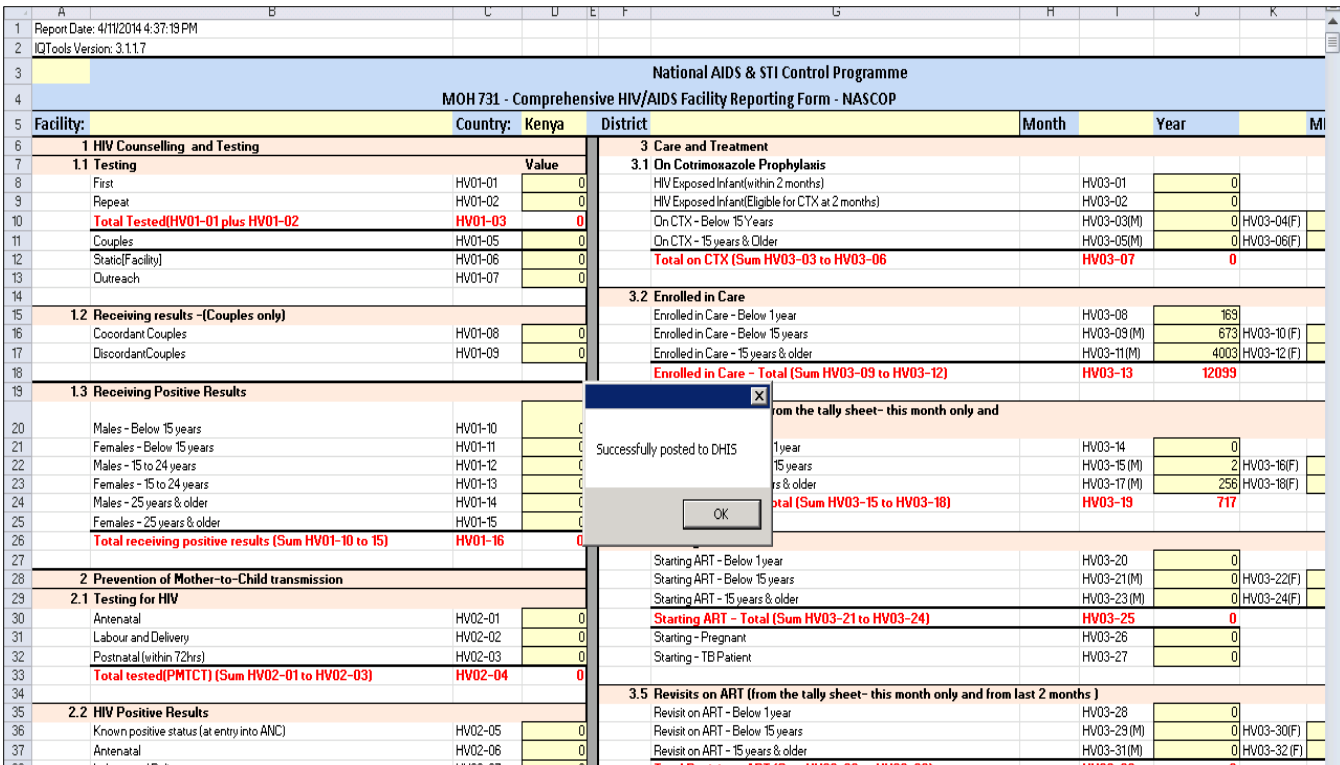

# <span id="page-22-0"></span>**Generating and Viewing Data Report Sent on DHIS 2**

To view the data report sent from IQCare to DHIS 2, log in to DHIS 2 and run a data mart process.

#### **Run DHIS 2 data mart process**

- 1. On DHIS 2 home page, go to **Services** on the top menu.
- 2. Select **Reports** on the dropdown list to open reports page.

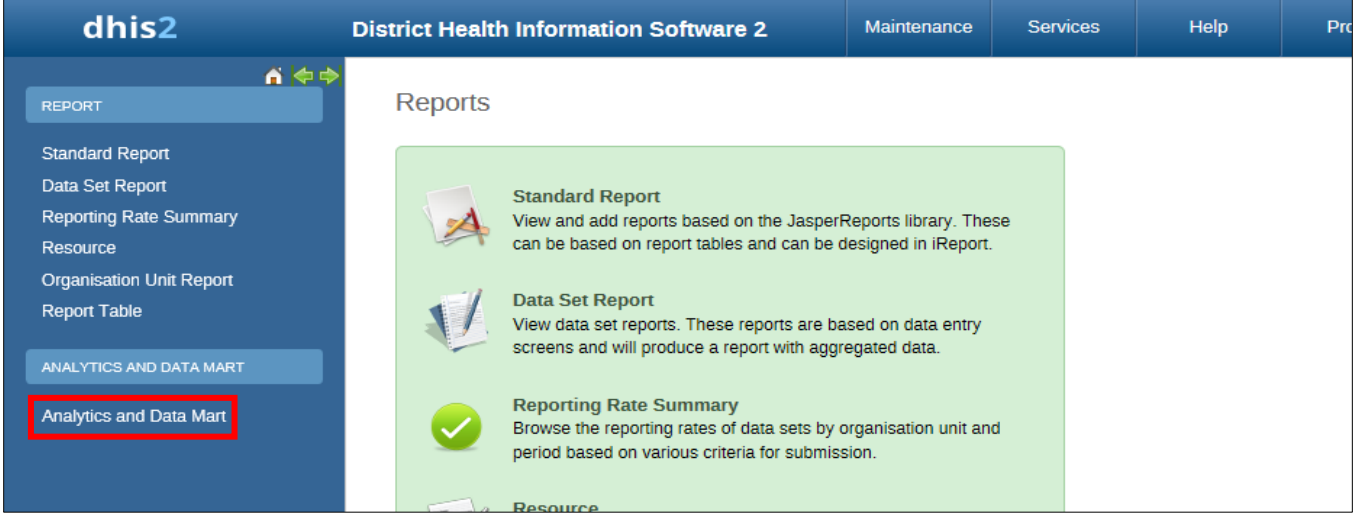

3. Click on the **Analytics and Data Mart** link to open Data Mart Management page.

- 4. Select the period type/frequency, start date, and end date.
- 5. Click **Start Export** button to begin the process of exporting data from tables to data mart for report generation.

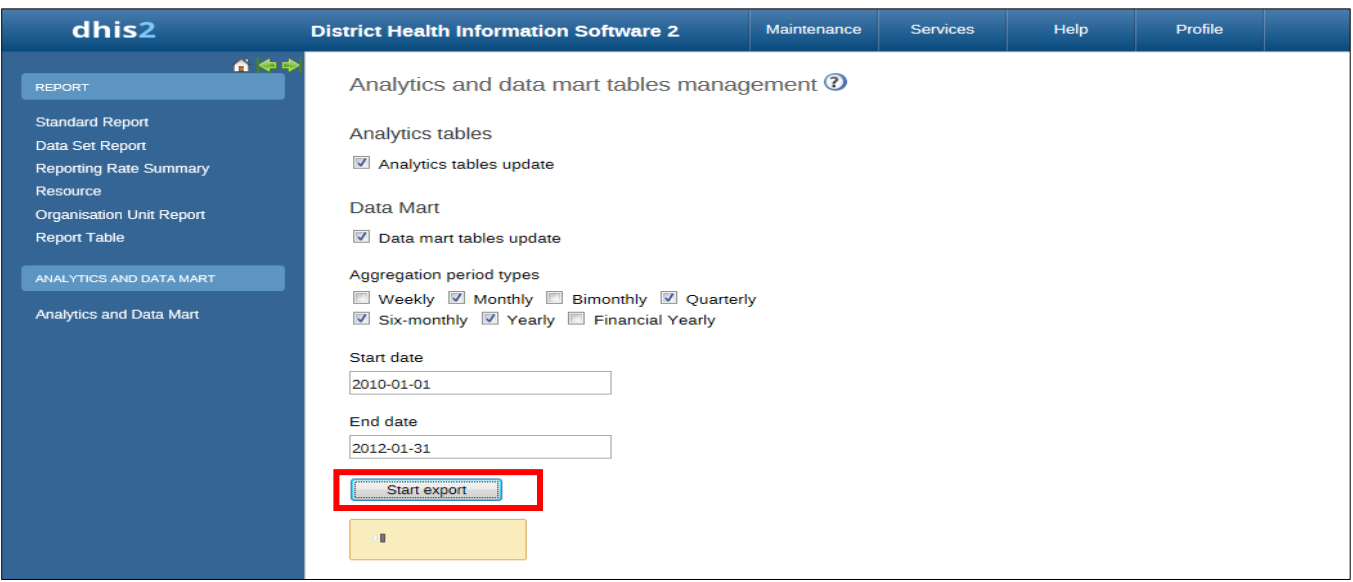

#### **Generating the Report**

Once the data mart process is complete:

- 1. Click on **Data Set Report** to open data set report page.
- 2. Fill in the details to generate the dataset report:
	- a) Select the data set (in this case, HIV care and treatment).
	- b) Select report period and frequency (In this case, monthly).
	- c) Select the month and year of the report to be generated.
	- d) Specify the organization unit by clicking on the organization unit whose report will be generated. Tick the checkbox if for selected unit only.
	- e) Click the **Get Report** button.

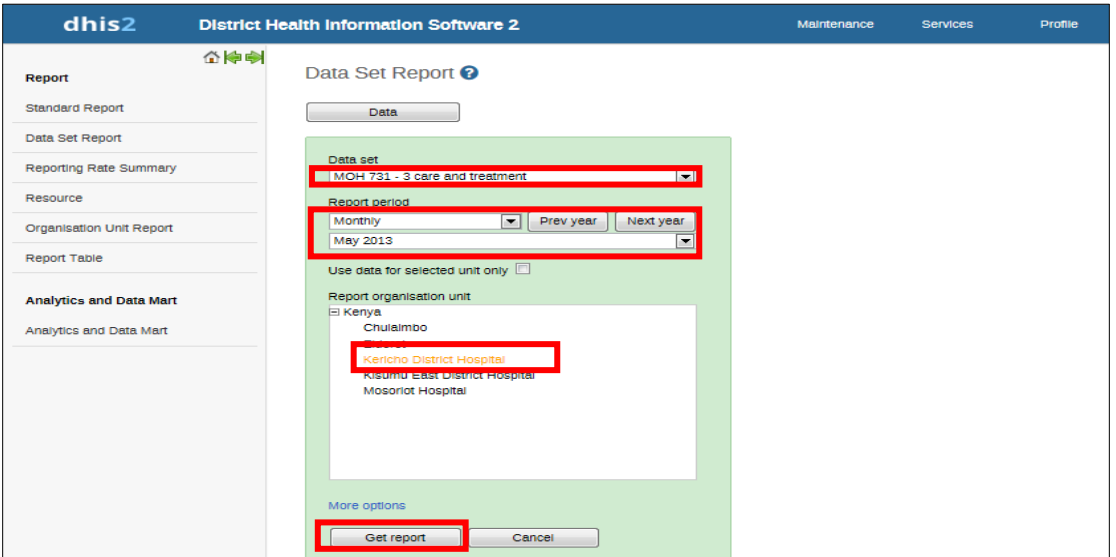

#### **View the Generated Report**

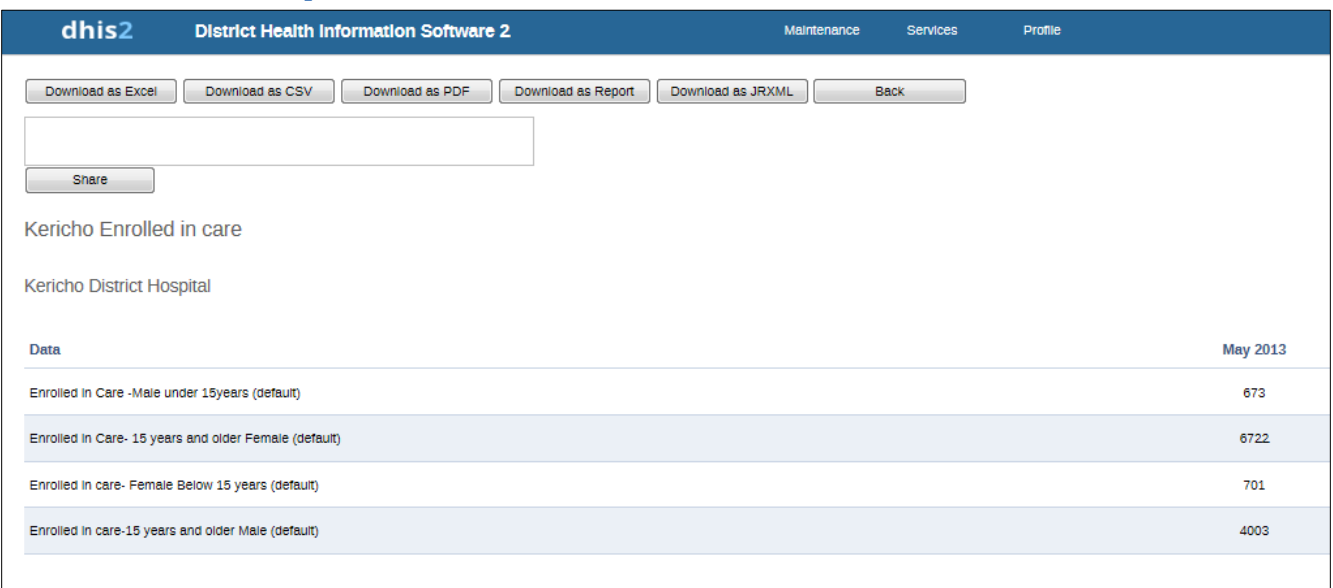

The aggregated data sent from IQCare is available in the DHIS 2 Dataset Report.

# <span id="page-25-0"></span>**Acknowledgements**

The authors would like to thank Vincent Yahuma, working with Futures Group- Kenya, for sharing IQCare and IQTools applications, installation, and configuration manuals, and performing a demo on IQCare and IQTools. Thanks also to Bobby Jefferson for organizing and supporting Vincent's travel to give a demo on IQCare and IQTools at CDC Atlanta. We would also like to thank Donna Madeiros for coordinating the review of this document with the Futures Group team in Kenya who provided feedback and comments that greatly improved the content of this guide.

The authors acknowledge CDC Public Health Informatics Research Laboratory [\(www.phiresearchlab.org\)](http://www.phiresearchlab.org/) for providing the technology infrastructure environment used in this project and the staff for their technical support with the VM servers.

The authors also acknowledge Jan MacGregor, for reviewing this guide and providing feedback that greatly improved the content and presentation of this document.

The study that led to the development of this guide was supported by the United States President's Emergency Plan for AIDS Relief (PEPFAR) through the U.S. Centers for Disease Control and Prevention (CDC), Atlanta.

Please send your input or feedback to *jkariuki@cdc.gov* 

# <span id="page-26-0"></span>**Appendices**

# <span id="page-26-1"></span>**Appendix 1: MOH731- Comprehensive HIV/AIDS Treatment Facility Reporting Form**

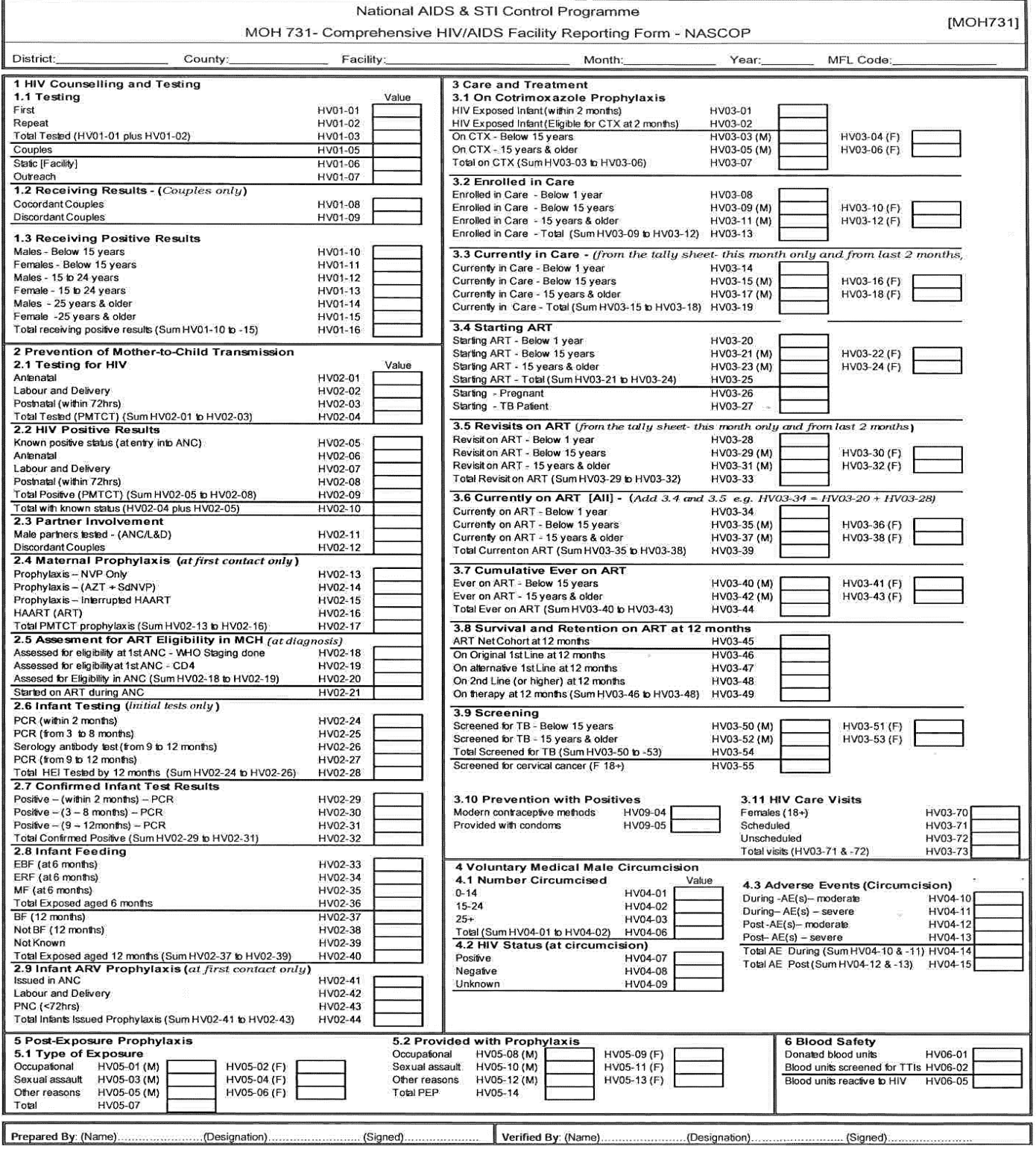

## <span id="page-27-0"></span>**Appendix 2: Creating report definitions template using curl command**

Using a computer with Linux OS (client side), the report definition XML template can be downloaded using the curl command. This process has been tested using Linux operating system. The command does not have to be run on the server as long as the DHIS 2 server URL, username, and password are known. If using Windows (client side), the curl command will be more complex because xmllint is not well supported on Windows operating systems.

#### **Curl command for DHIS 2 version 2.9 and below**

Open the computer terminal and then enter the command below.

*curl http://DHIS2username:DHIS2pasword@DHIS2url/api/metaData.xml?assumeTrue=false& categoryOptionCombos=true&dataElements=true&dataSets=true" | xsltproc dxf2template.xslt - |xmllint --format -> ReportTemplates.xml*

This command will download report definition xml file and would require the file dxf2template.xlst on your local computer. The report template is transformed to the required format. **Note:** Computer administrator privilege is required to download the file.

#### **Curl command for DHIS 2 version 2.10 and above**

Open the computer terminal and then enter the command below.

*curl -u user:password -H "Accept: application/dsd+xml" http:// dhis2 URL/dev/api/dataSets >templatename.xml* (Substitute user:password and the DHIS server URL with your own.)

#### *Example*

**user@user-PC:~\$ curl -u user:userpassword -H "Accept: application/dsd+xml" http://localhost:8080/dhis/api/dataSets >Report definition template.xml**

This should download the report definition XML file in a format that does not require client side XSLT transformation.

During report definition download, progress report as shown below will be generated.

 **% Total % Received % Xferd Average Speed Time Time Time Current Dload Upload Total Spent Left Speed 100 6093 0 6093 0 0 819 0 --:--:-- 0:00:07 --:--:-- 1784**

Once the report template is downloaded, open it in a text editor.

*Sample report definition template downloaded using curl command.*

<?xml version="1.0" encoding="UTF-8"?>

```
<reportTemplates xmlns:d2="http://dhis2.org/schema/dxf/2.0">
      <dataElements>
            <dataElement uid="vsYsrqWNyLr" code="PTS_IN" name="Number of patients in care" type="int"/>
            <dataElement uid="PNgDUAQCOqt" code="PTS_ARV" name="Number of patients on ARVs" type="int"/>
       </dataElements>
       <disaggregations>
            <disaggregation uid="hpfLXpfSCEE" code="hpfLXpfSCEE" name="(default)"/>
       </disaggregations>
       <reportTemplate>
            <name>Test Report</name>
            <uid>jmJbDaBUNV6</uid>
          <code>A1</code>
           <periodType>Monthly</periodType>
           <dataValueTemplates>
                 <dataValueTemplate dataElement="PTS_ARV" disaggregation="hpfLXpfSCEE"/>
                 <dataValueTemplate dataElement="PTS_IN" disaggregation="hpfLXpfSCEE"/>
            </dataValueTemplates>
      </reportTemplate>
</reportTemplates>
```
The report definition template has UID, codes, and names already in place. Save the report definition file to use later for mapping.

# <span id="page-29-0"></span>**Appendix 3: Creating Report Definition Template Manually**

**Step 1: Adding data elements to the report definition template** 

- 1. Log into DHIS 2 then:
- 2. Go to :< dhis2site URL>/api/dataElements
	- **i.e. Localhost: 8080/phic/api/dataElements**
- 3. Search for the data element you need from the displayed list.
- 4. Click the **html** link for the data element you need to use.

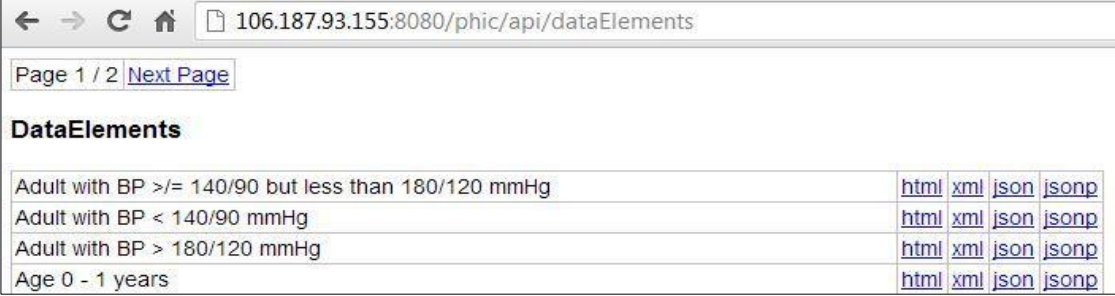

5. Assign the value of the ID, code, name, and type of that data element (based on the HTML shown) to the respective XML attributes.

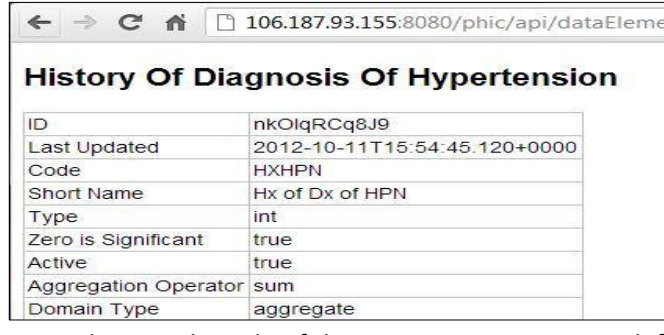

In this example, history of hypertension ID is "*nkOlqRCq8J9*", the code is "*HXHPN*", the name is "*history of diagnosis of hypertension*" (you may shorten the name), and the type is "*int*".

6. Using the sample code of the existing DHIS 2 report definition XML above, change the values in red color on the code below.

```
<dataElements>
           <dataElement uid="<ID>" code="<Code>" name="<name>" type="<Type>"/>
</dataElements>
```
#### The updated XML code for data element would be:

```
 <dataElements>
      <dataElement uid="nkOlqRCq8J9" code="HXHPN" name="hx_hypertension" type="int" />
 </dataElements>
```
7. If you would like to add more data elements in the template, simply add another data element tag inside the data elements section.

```
 <dataElements>
        <dataElement uid="nkOlqRCq8J9" code="HXHPN" name="hx_hypertension" type="int"/>
        <dataElement uid="<ID>" code="<Code>" name="<name>" type="<Type>"/>
 </dataElements>
```
#### **Step 2: Adding report data sets**

- 1. Go to: <dhis2site URL>/api/dataSets i.e. *Localhost:8080/phic/api/dataSets*
- 2. Search for the data set that you need.
- 3. Click the **html** link opposite the preferred data element.

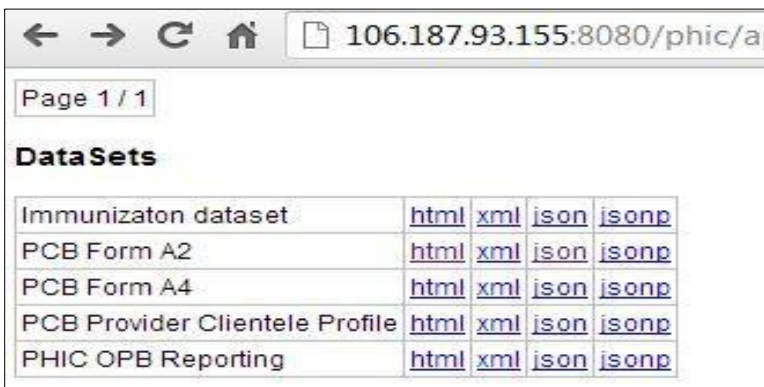

4. Assign the value of the ID, code, and name (based on the HTML shown) of the data set selected to the XML file.

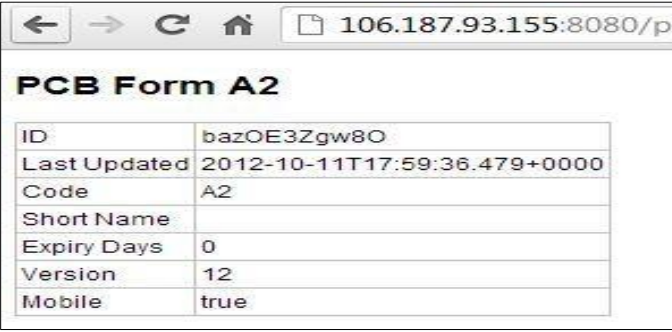

- 5. To add Period Type:
	- a) Navigate to the DHIS 2 site.
	- b) Select **Maintenance** on the main menu, then scroll down to select **Datasets** on the dropdown list.
	- c) Select **Data set** on the data sets page.

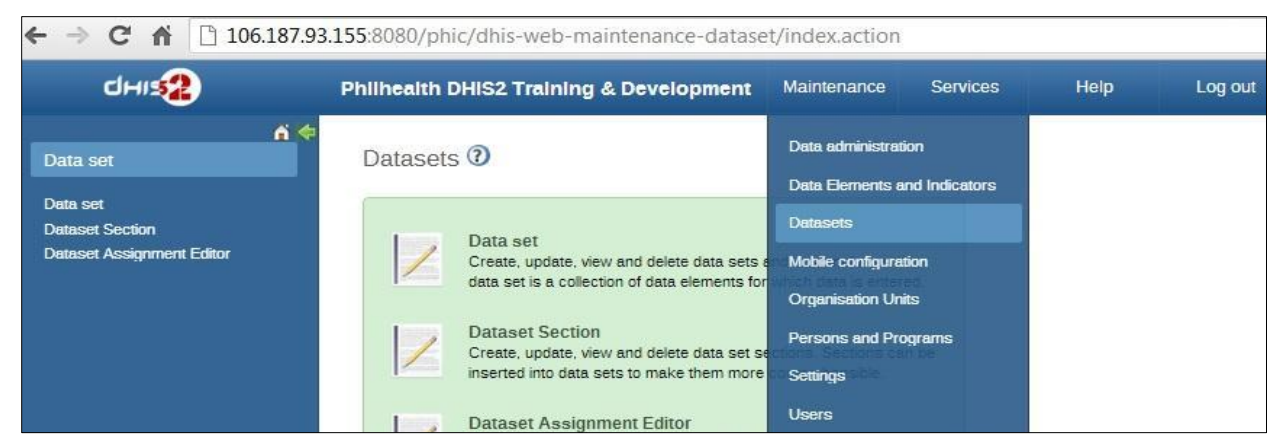

d) Click the **Edit** icon for the preferred dataset (i.e., edit for PCB Form A2) on the dataset management page.

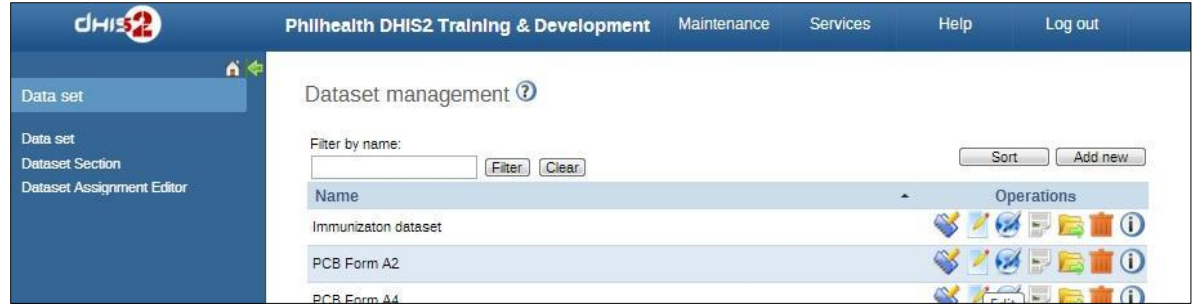

e) Assign the value for the Frequency to the <periodType> (e.g., weekly, monthly, quarterly).

The dataset name and the code will also be in this page. However, on Edit dataset page, the UID is not available.

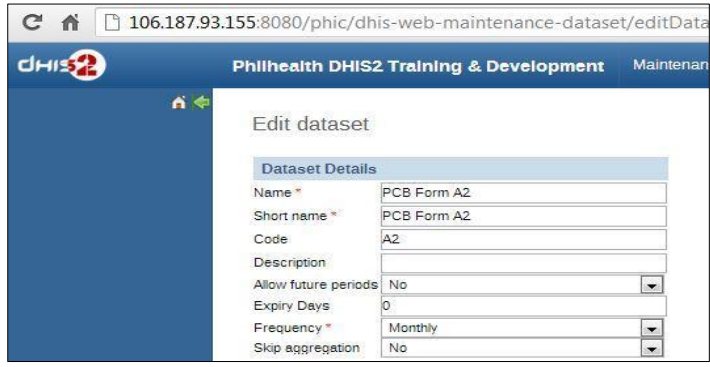

In this example, the report template for "PCB Form A2" is as follows:

- **Name** is "PCB Form A2",
- **UID** is "bazOE3Zgw8O" (from step 4 above),
- the **Code** is "A2", and the
- Period Type (**Frequency**) is "Monthly".

6. Using the sample code of the existing DHIS 2 report definition XML above, change the values in red color. The XML code for data element would be as shown below:

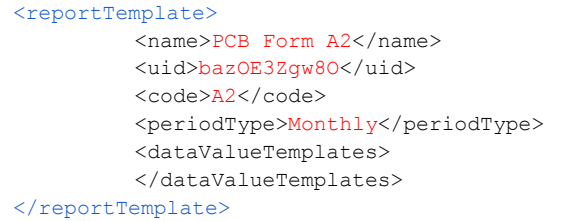

7. If you would like to add more data sets in the template, simply add another report template tag inside the report templates section.

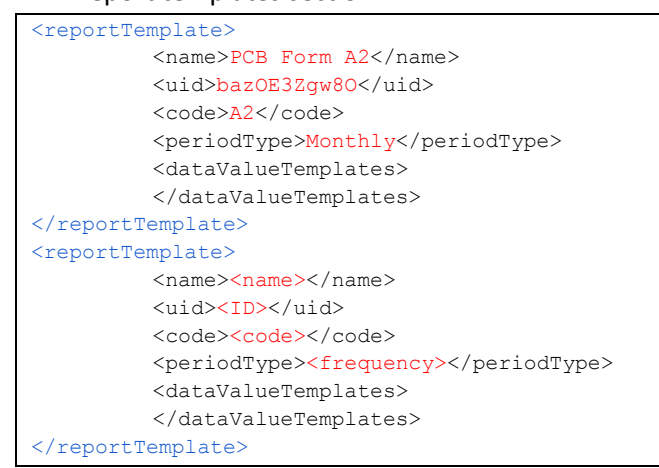

#### **Final report definitions XML file**

When all sections are put together, the report definitions XML file will be complete, as shown below.

```
<?xml version="1.0"?>
<reportTemplates xmlns:d2="http://dhis2.org/schema/dxf/2.0">
     <dataElements>
           <dataElement uid="nkOlqRCq8J9" code="HXHPN" name="hx_hypertension" type="int"/>
     </dataElements>
     <disaggregations>
           <disaggregation uid="Gb0BGTbfg19" code="Gb0BGTbfg19" name="male_uncategorized_member"/>
     </disaggregations>
     <reportTemplate>
          <name>PCB Form A2</name>
          <uid>bazOE3Zgw8O</uid>
         <code>A2</code>
          <periodType>Monthly</periodType>
          <dataValueTemplates>
              <dataValueTemplate dataElement="HXHPN" disaggregation="Gb0BGTbfg19">
              </dataValueTemplate>
          </dataValueTemplates>
    </reportTemplate>
</reportTemplates>
```
Save the complete report definition XML file in a folder that is accessible when mapping uid codes in IQTools.